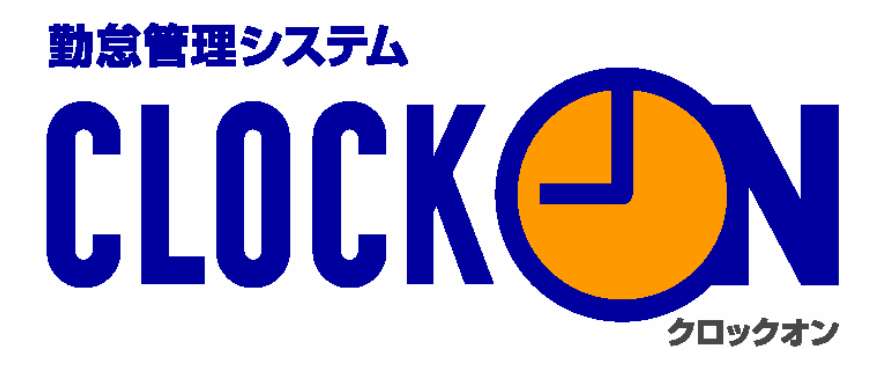

# DATA連携ソフト CR51 Ver.1.3 取扱説明書

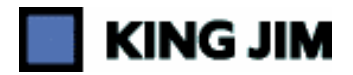

### 第1章 セットアップ編

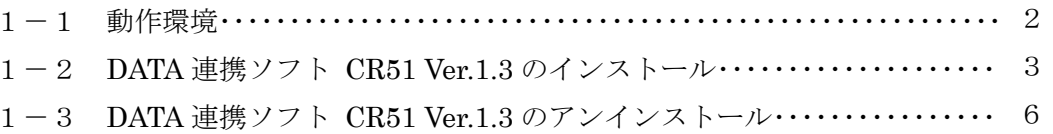

### 第2章 基本操作編

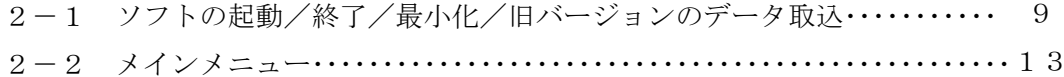

### 第3章 社員マスタ編

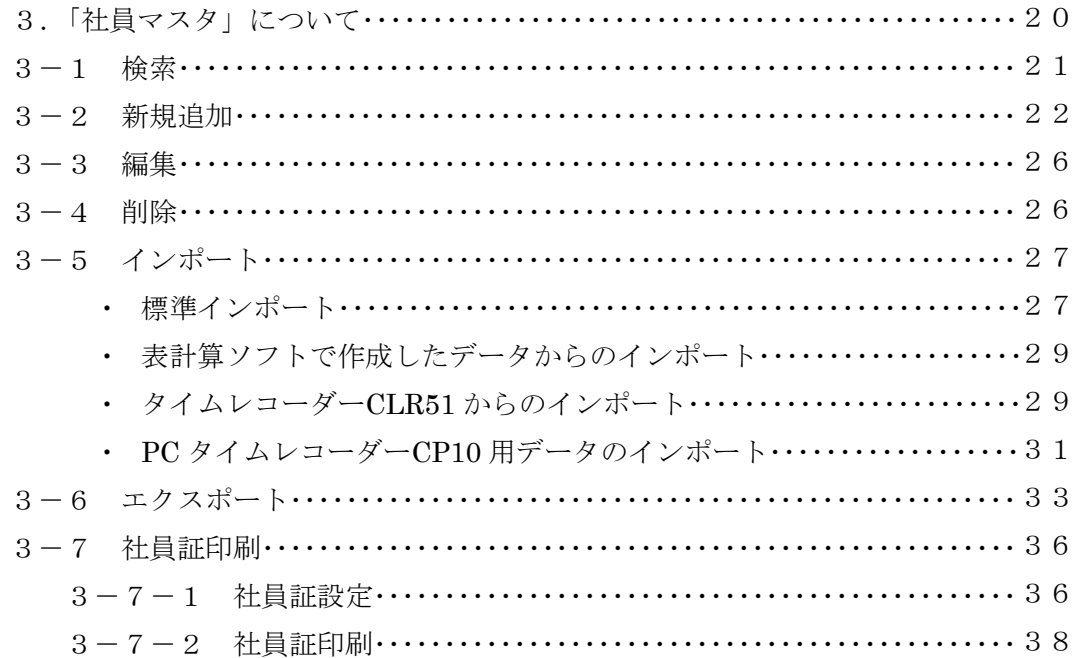

### 第4章 データ設定編

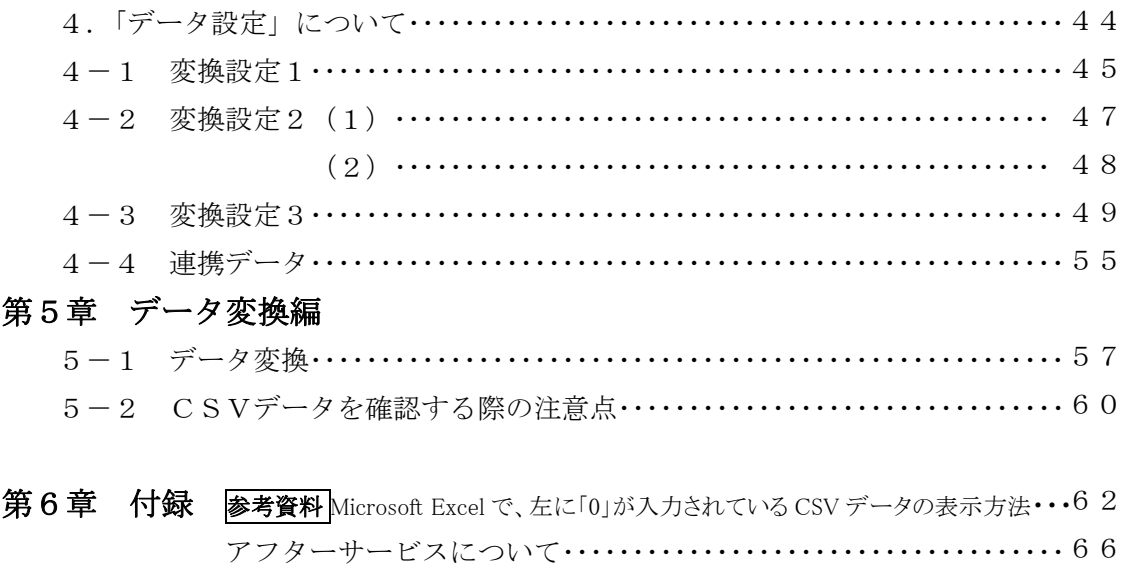

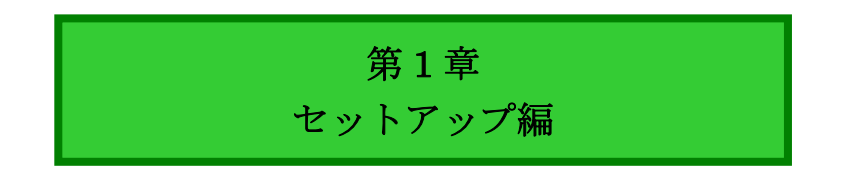

### 1-1. 動作環境

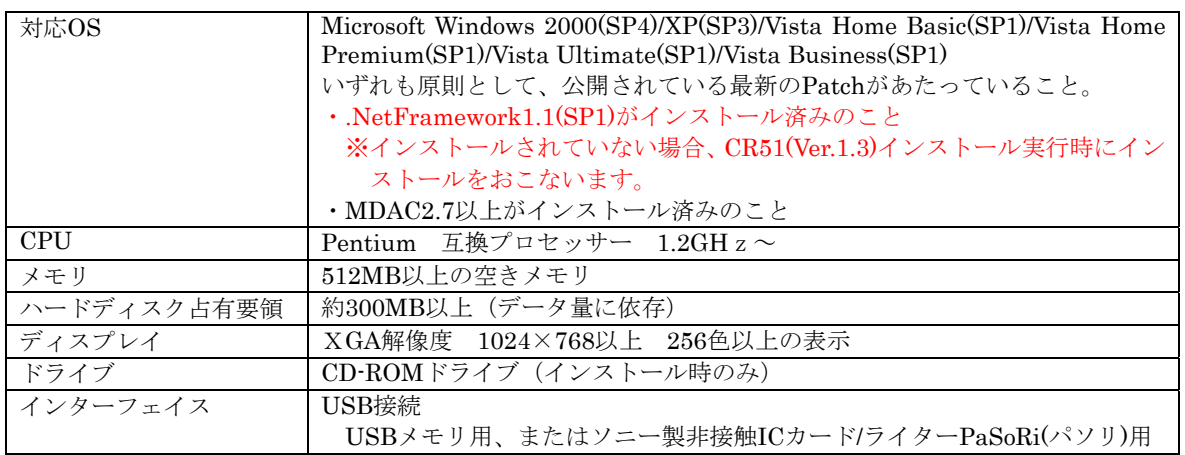

ソフトの操作にはマウスが必要です。

タイムレコーダーCLR51 の操作および USB メモリの取り扱いは、同梱の取扱説明書をご覧く ださい。

クロックオンカードの登録は、タイムレコーダーCLR51 または PC タイムレコーダーCP10 で おこなえます。また、ソニー製非接触 IC カードリーダー/ライターPaSoRi(パソリ)を使ってカ ード登録をおこなうこともできます\*。

PaSoRiの動作環境の詳細は、PaSoRi同梱の取扱説明書、または、ソニー株式会社のサイト http://www.sony.co.jp/Products/felica/pcrw/ などをご覧ください。

最新のパソリドライバをお使いください。

(URL は 2008 年 10 月現在のものです。)

FeliCa、PaSoRi(パソリ)は、ソニー株式会社の登録商標です。 「キングジム」、「KING JIM」、「CLOCKON」はいずれも株式会社キングジムの登録商標です。

FeliCa(フェリカ)は、ソニー株式会社が開発した非接触 IC カードの技術方式です。

Microsoft、Windows は米国 Microsoft Corporation の米国およびその他の国における商標また は登録商標です。

Acrobat Reader Copyright©1987-2005Adobe Systems Incorporated. All right reserved. Adobe、Acrobat、Acrobat Reader は、Adobe Systems Incorporated (アドビシステムズ社) の米国ならびに他の国における商標または登録商標です。

\*PaSoRi は別売です。

- (注) NetFramework1.1(SP1)及び MDAC2.7 以上がインストールされていないと、プログラムが正 しく動作しません。インストールされていない場合は、Microsoft®ダウンロードサイトから、上 記プログラムをダウンロードしてください。
- (注) 以降、本マニュアルで使用している説明画面は、Windows XPを使用しています。 Windows 2000,Vista では、画面が多少異なる場合があります。

### 1-2. DATA連携ソフト CR51 Ver.1.3 のインストール

「DATA連携ソフト CR51 Ver.1.3」を、以下の手順でインストールします。

- ① CD-ROM を、パソコンの CD-ROM ドライブに挿入します。 インストールにはOSが起動した状態でおこなってください。
- ② インストールウィザードが起動します。「次へ(N)」をクリックし、インストールを続行して ください。インストールを中止する場合は「キャンセル」をクリックしてください。

### (注)CD-ROM のオートランがOFFになっている場合は「マイコンピューター」から CD-ROM を選択して起動してください。

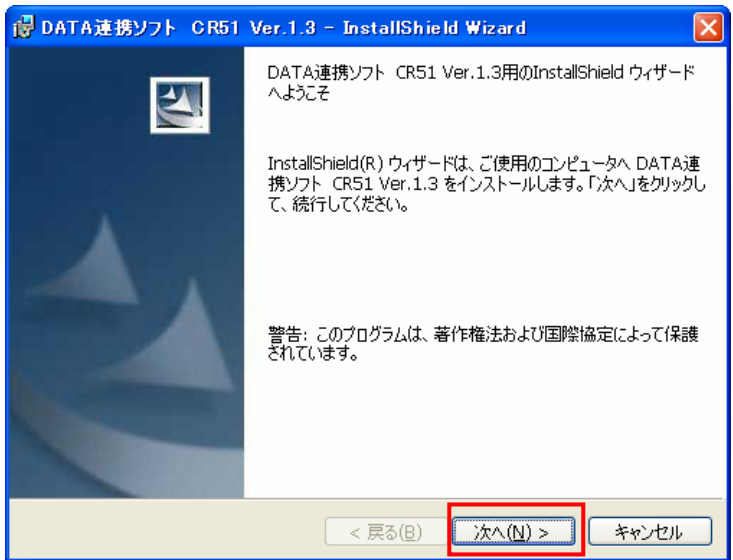

③「使用許諾契約」の内容を確認し、同意される場合は「使用許諾契約の条項に同意します(A)」 にチェックを入れ「次へ(N)」をクリックします。

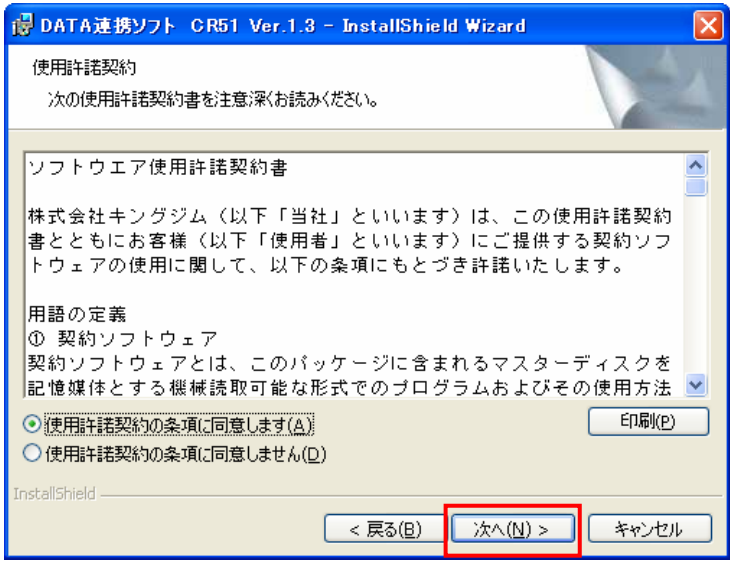

④「ユーザー名」「所属」を入力します。本システムを複数ユーザーが利用する場合は、「このコ ンピューターを使用する全てのユーザー」を選択し、インストールユーザーのみが利用する 場合は、「○○のみ」を選択します。次に「次へ(N)」をクリックしてください。「キャンセル」 をクリックすると、インストールは中止されます。

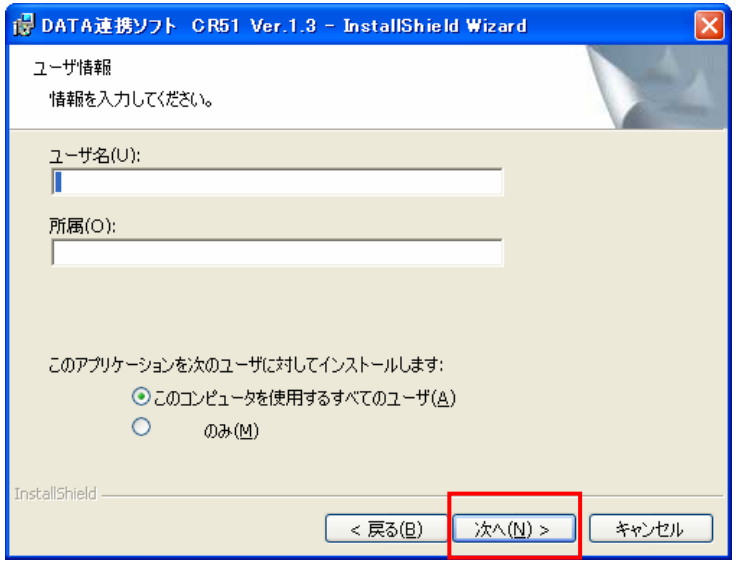

⑤インストール先を確認し、そのフォルダでよければ「次へ(N)」をクリックします。別のフォル ダにインストールする場合は「変更(C)」をクリックし、インストール先を選択してください。

「キャンセル」をクリックすると、インストールは中止されます。

※本ソフトでは「初期表示されたフォルダ」へのインストールを推奨いたします。

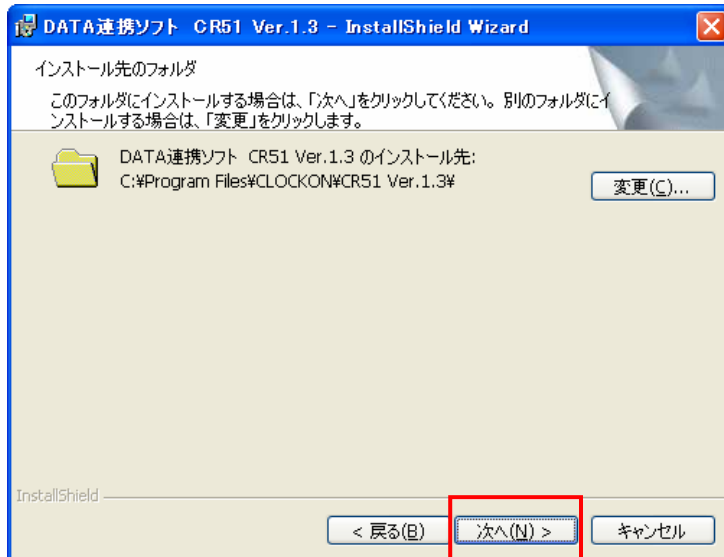

⑥「インストール(I)」をクリックするとインストールが開始されます。インストールを中止する 場合は「キャンセル」を、前の画面に戻ってやり直す場合は「戻る(B)」をクリックしてくださ い。

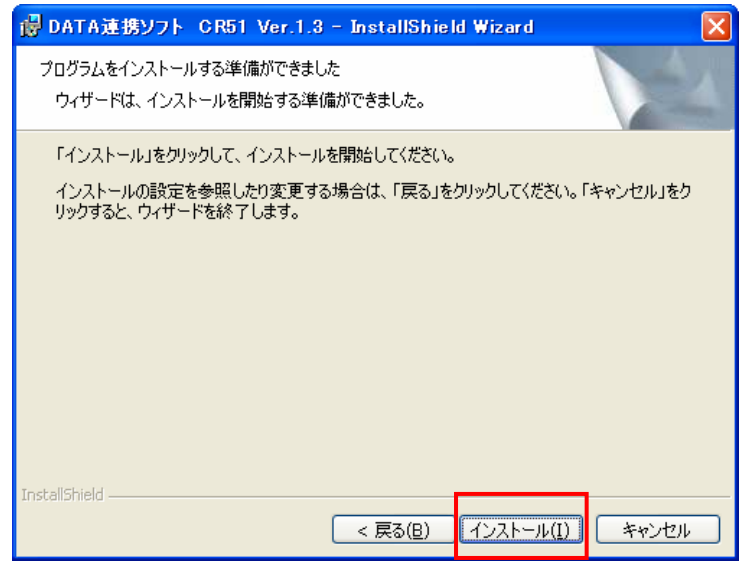

⑦インストールが実行されます。インストールを中止する場合は「キャンセル」をクリックして ください。「完了(F)」をクリックするとインストールが完了し、インストールウィザード画面 が閉じます。

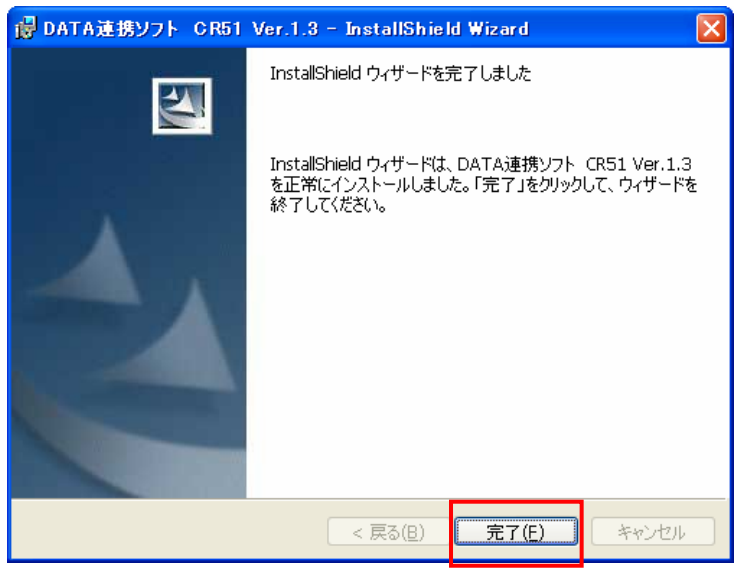

⑧「DATA連携ソフト CR51 Ver.1.3」のインストールが完了しました。

(注)本ソフトを再インストールする際は、一度アンインストールをおこな ってから、再びインストールをおこなってください。 参照⇒1-3 DATA 連携ソフト CR51 Ver.1.3 のアンインストール

### 1-3. DATA連携ソフト CR51 Ver.1.3 のアンインストール

「DATA連携ソフト CR51 Ver.1.3」を、以下の手順でアンインストールします。

①「スタート」→「コントロールパネル」をクリックします。

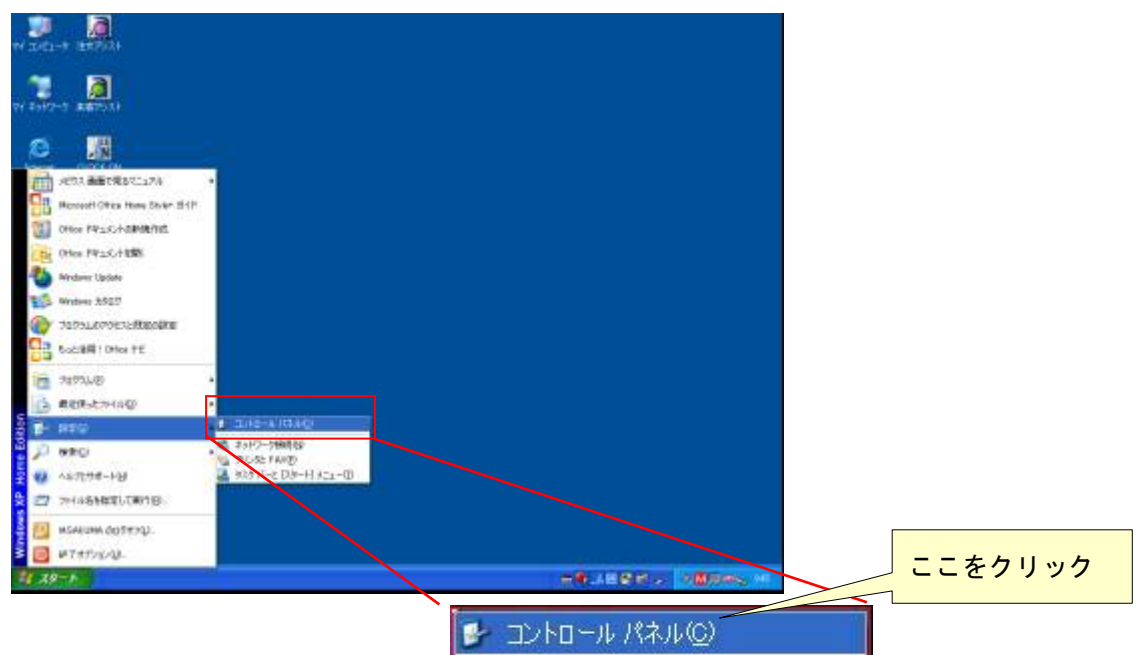

②「プログラムの追加と削除」をクリックします。

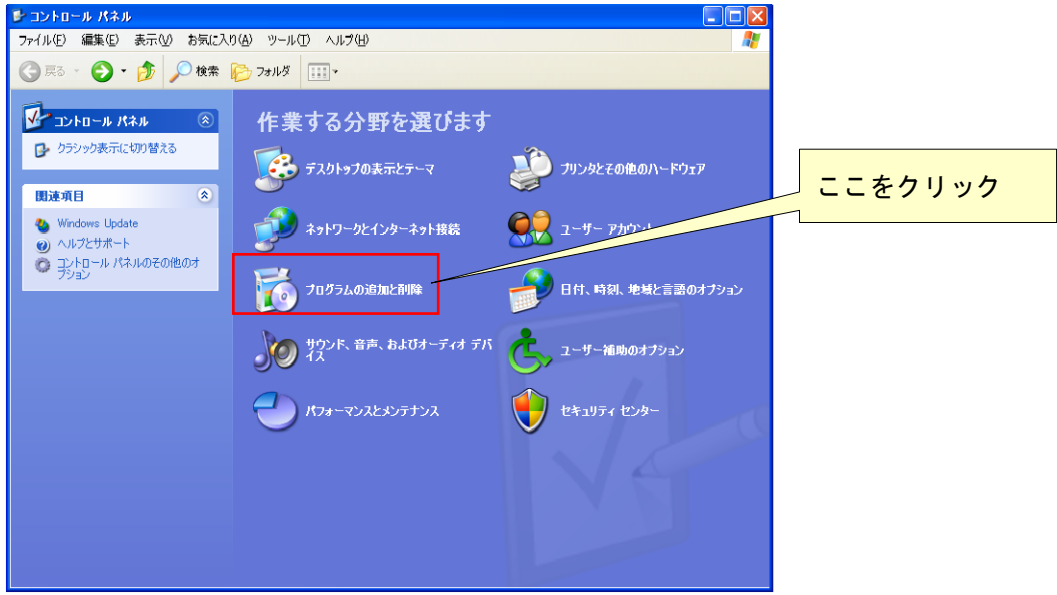

③「現在インストールされているプログラム」のリストから「DATA 連携ソフト CR51 Ver.1.3」 を選択し、「削除」をクリックします。

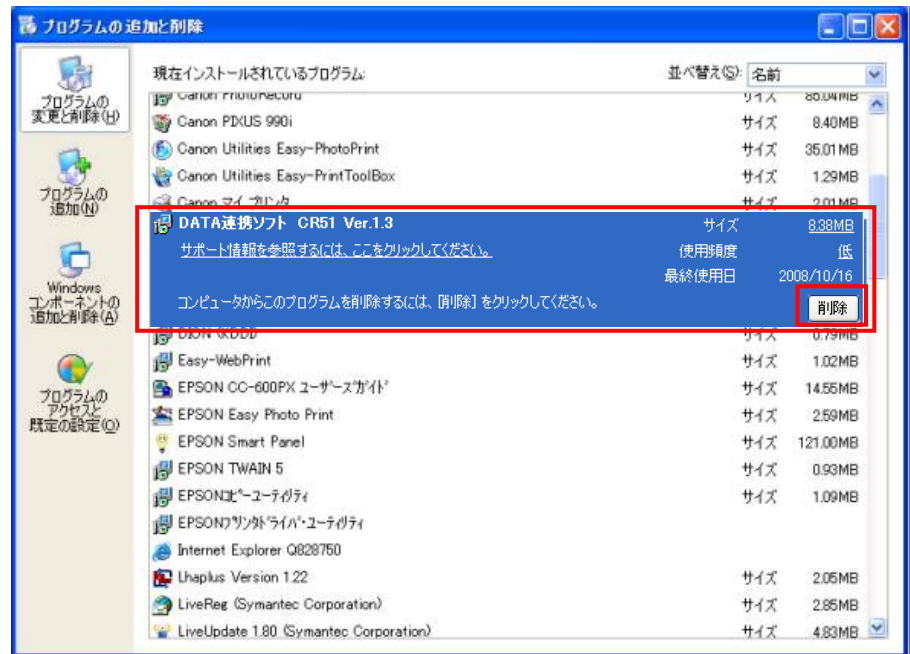

④「はい(Y)」をクリックします。

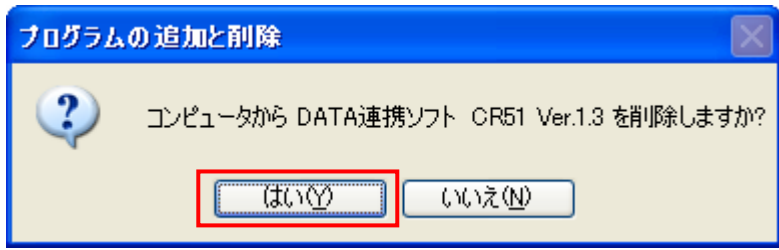

⑤「はい」をクリックすると「DATA 連携ソフト CR51 Ver.1.3」のアンインストールが開始さ れ、プログラムの追加と削除の一覧から、「DATA 連携ソフト CR51 Ver.1.3」が削除され、ア ンインストールが完了します。

**Contract Contract** 

 $\equiv$ 

# 基本操作編

第2章 基本操作編

-

### 2-1. ソフトの起動/終了/最小化/旧バージョンのデータ取込

「ソフトの起動」

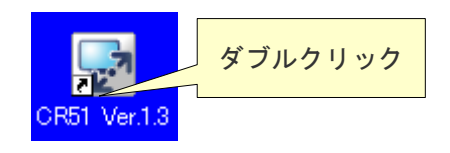

デスクトップ上の「CR51 Ver.1.3」アイコンをダブルク リックします。

<mark>CR51 Ver.1.3</mark> しゅうしゃ しゃしょう または、「スタートメニュー」の「プログラム」-

「CLOCKON」-「CR51 Ver.1.3」-「CR51 Ver.1.3」を クリックします。

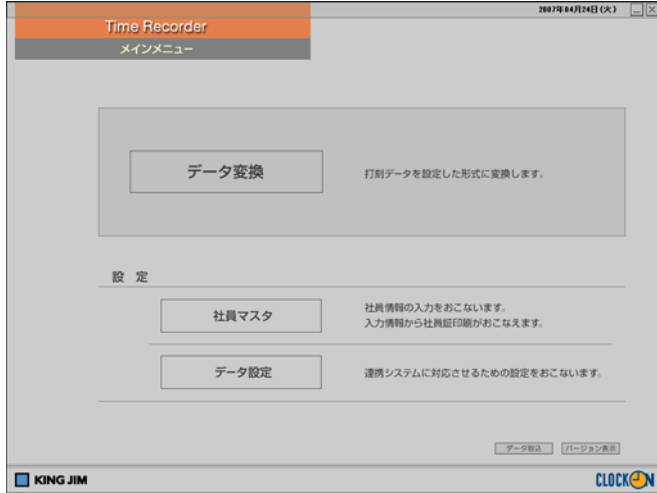

「DATA 連携ソフト CR51 Ver.1.3」のメイ ンメニューが起動します。

#### 「ソフトの終了」

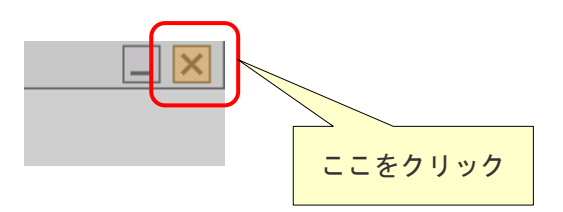

「DATA 連携ソフト CR51 Ver.1.3」を終了 する場合は、右上端の「閉じる(×)」をク リックし、ソフトを終了します。

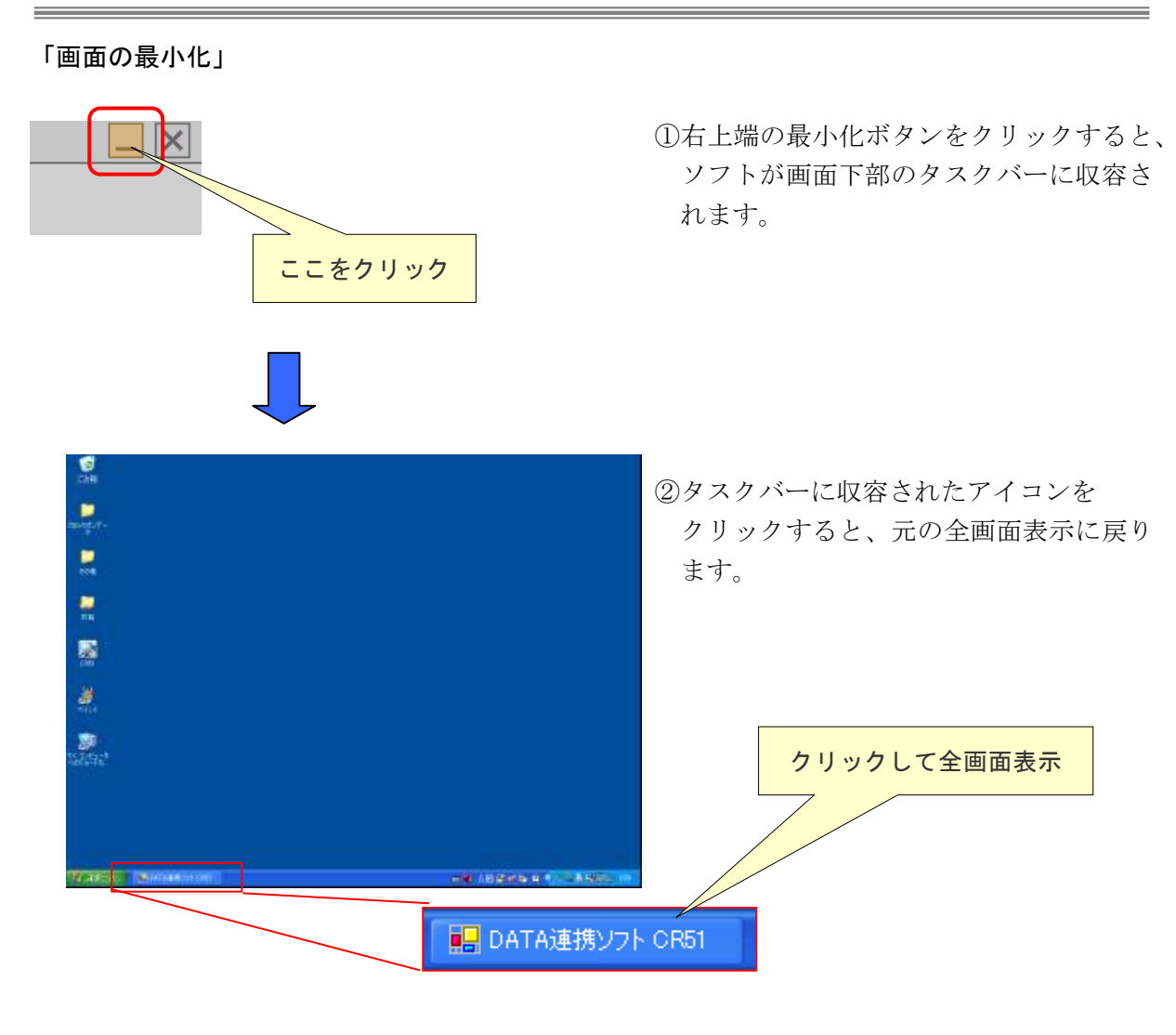

#### 「旧バージョンのデータ取込」

ご使用の端末に CR51 の 旧バージョン (Ver1.0~1.2) がインストールされている場合、CR51 Ver.1.3 の初回起動時に旧バージョンからのデータ取込を促す画面が起動します。データ取込を 実行すると、旧バージョンで作成されたデータを Ver.1.3 のアプリケーションにおいて引き続き 使用することができます。以下に CR51 旧バージョンからのデータ取込について説明いたします。

- ① CR51 Ver.1.3 を起動してください。
- ② データ取込画面が起動します。(初回起動時の1回のみ) 取込対象のデータファイルを確認して、「取込開始」ボタンをクリックしてください。

【自動で旧バージョンのデータが見つかった場合】

 初期表示で旧バージョンのデータファイルが表示されています。 取込対象のデータが別の場所に存在する場合は、「参照」をクリックしてデータファイルを指定 してください。

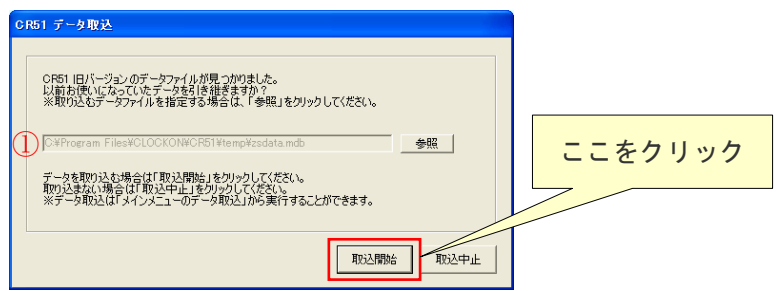

【自動で旧バージョンのデータが見つからなかった場合】

 自動で旧バージョンのデータファイルが見つからなかった場合、データファイルは表示されま せん。「参照」をクリックして取込対象のデータファイルを指定してください。

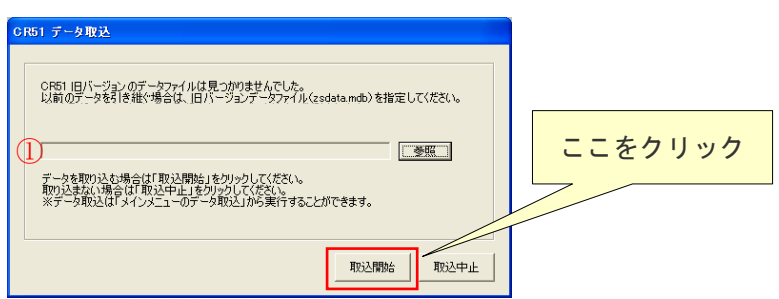

【設定項目】

①旧バージョンのデータファイル

取込対象のファイルを指定してください。

※旧バージョンがインストールされていない場合、旧バージョンのデータファイルは初期表示 されません。旧バージョンのデータファイルを「参照」をクリックして選択してください。

※旧バージョンのデータは CR51 Ver1.1 以前の場合はインストールフォルダ(規定の設定では 「C:¥Program Files¥King Jim¥CR51¥temp」)、CR51 Ver1.2 の場合はプログラムのデータ

フォルダ(規定の設定では Windows2000,Windows XP の場合は、「C:¥Documents and Settings¥All Users¥Application Data¥CLOCKON¥CR51 Ver.1.2¥temp」、Windows Vista の場合は「C:¥ProgramData¥CLOCKON¥ CR51 Ver.1.2¥temp」)に保存されています。

※旧バージョンのデータが自動で見つからなかった(又は他の端末からデータを取込む)場合

- ①旧バージョンのデータファイル(zsdata.mdb)をコピーします。
- ②CR51 Ver.1.3 をインストールした端末のデスクトップ等に旧バージョンのデータファイル (zsdata.mdb)を貼り付けます。

③画面の「参照」をクリックし、貼り付けた「zsdata.mdb」ファイルを選択してください。 ※旧バージョンのデータを削除する場合は、データの取込処理が正常に完了し、データの内容 を確認したあとで行って下さい。

③ データの取込を実行する場合は「はい」をクリックしてください。

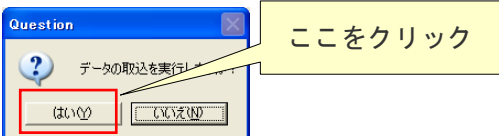

 ※写真画像、企業ロゴは旧バージョンのデータファイルから引き継がれません。設定する必要 がある場合は、【第3章 「社員マスタ」編 3-2 編集】をご覧下さい。 ※旧バージョンからのデータ取込処理は、2回目起動以降も実行することができます。 取込方法については【第2章 基本操作編 ●データ取込】をご覧ください。

④ 下記の画面が表示されれば取込の完了です。「はい」をクリックして画面を閉じてください。

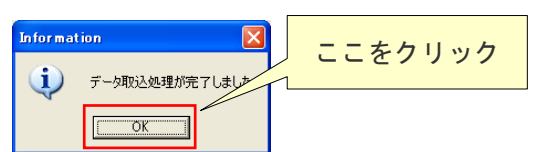

(注)多くのアプリケーションを起動させた状態で DATA 連携ソフトを起動させると、動作が不 安定になる場合があります。

第2章

 $\equiv$ 

# 基本操作編

### 2-2.メインメニュー

「DATA 連携ソフト CR51 Ver.1.3」を起動すると、メインメニューが表示されます。 メインメニューからメニューを選択し、サブメニューを表示します。

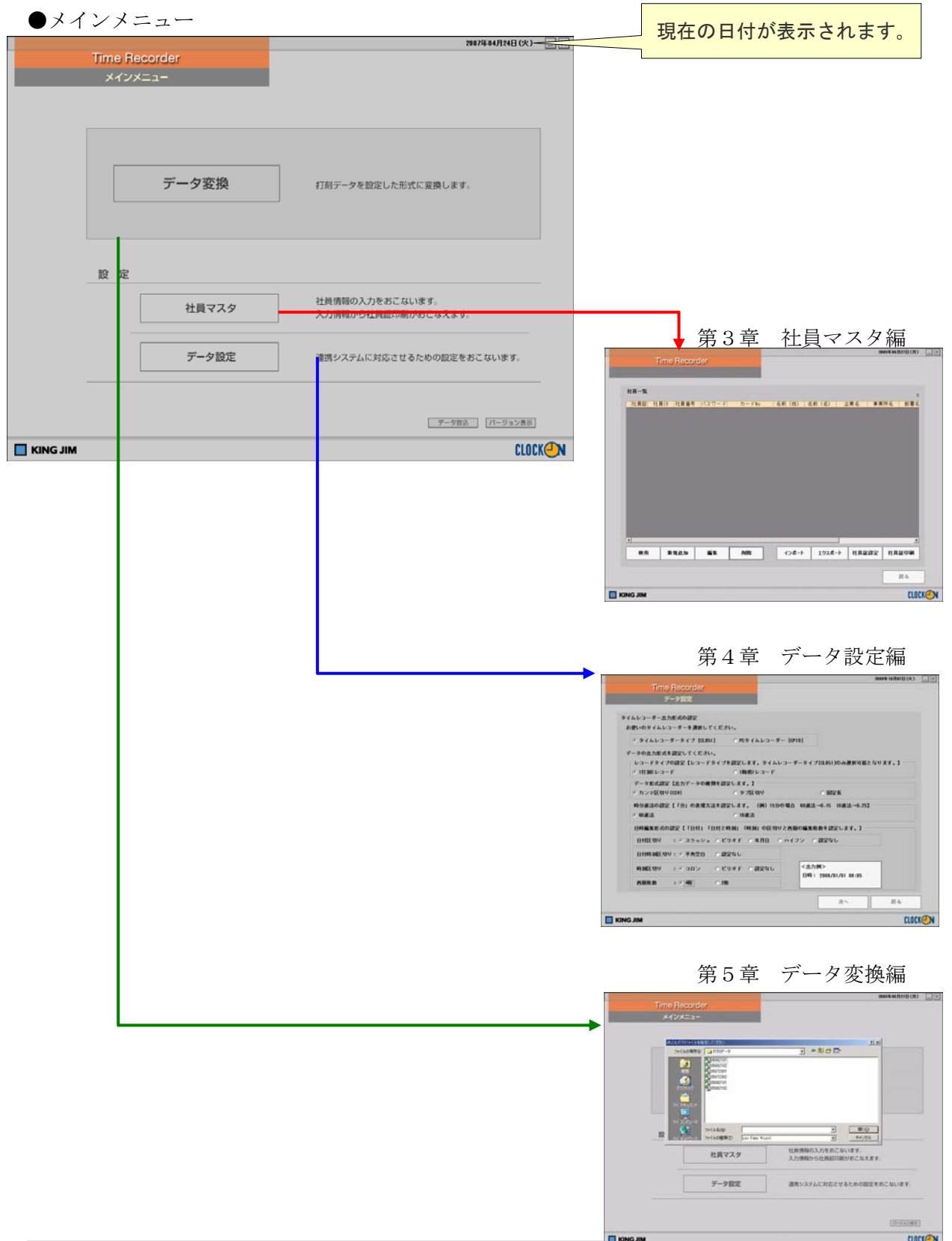

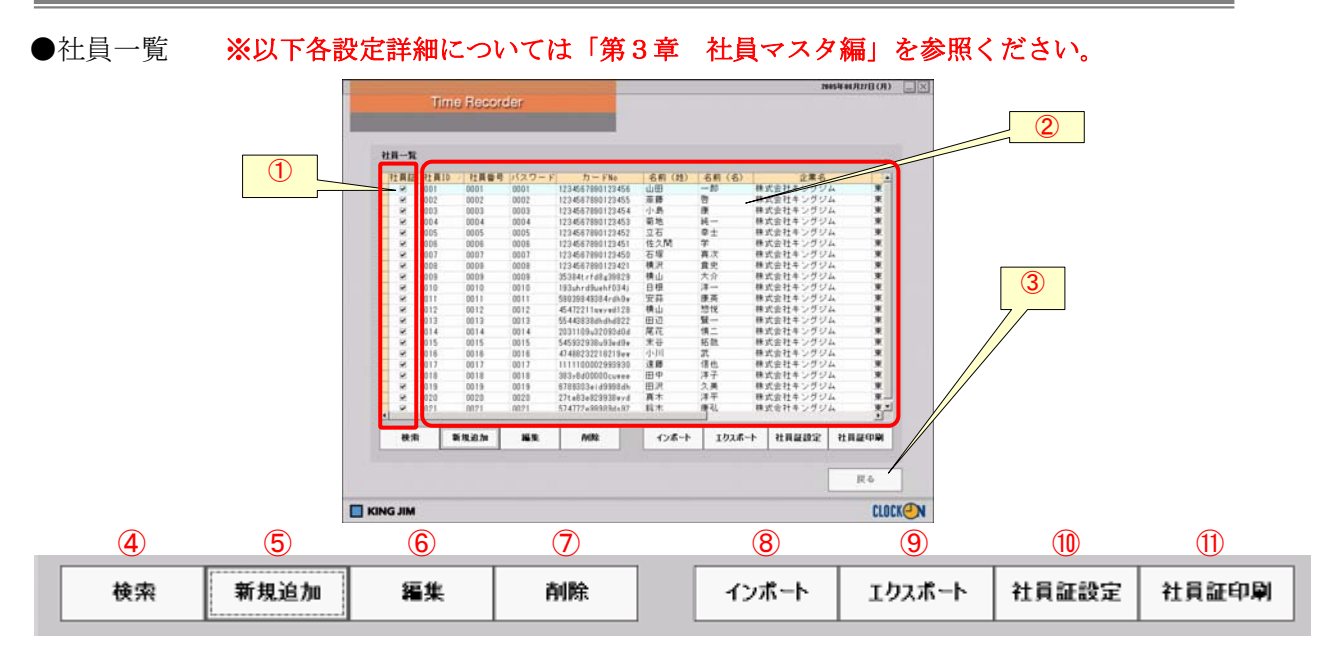

①「社員証」を印刷する対象者を選択します。

②登録されている社員情報が表示されます。

③メインメニューに戻ります。

④社員一覧から任意の条件で社員を検索します。

⑤新規に社員を登録します。登録された社員は社員一覧画面に反映されます。

⑥登録されている社員情報を変更したり書き加えたりします。

⑦登録されている社員及びその情報を削除します。※社員IDはこの画面でしか削除できません。

⑧社員情報をインポートします。

⑨社員情報をCSV形式のデータでエクスポートします。

⑩「社員証」に印刷するフォーマットと項目の選択設定をおこないます。

⑪「①社員証印刷BOX」にチェックを入れた社員の社員証を印刷します。

社員証印刷は「社員証設定」で設定された内容で印刷されます。

#### ●データ設定 ※以下各設定詳細については「第4章 データ設定編」を参照ください。

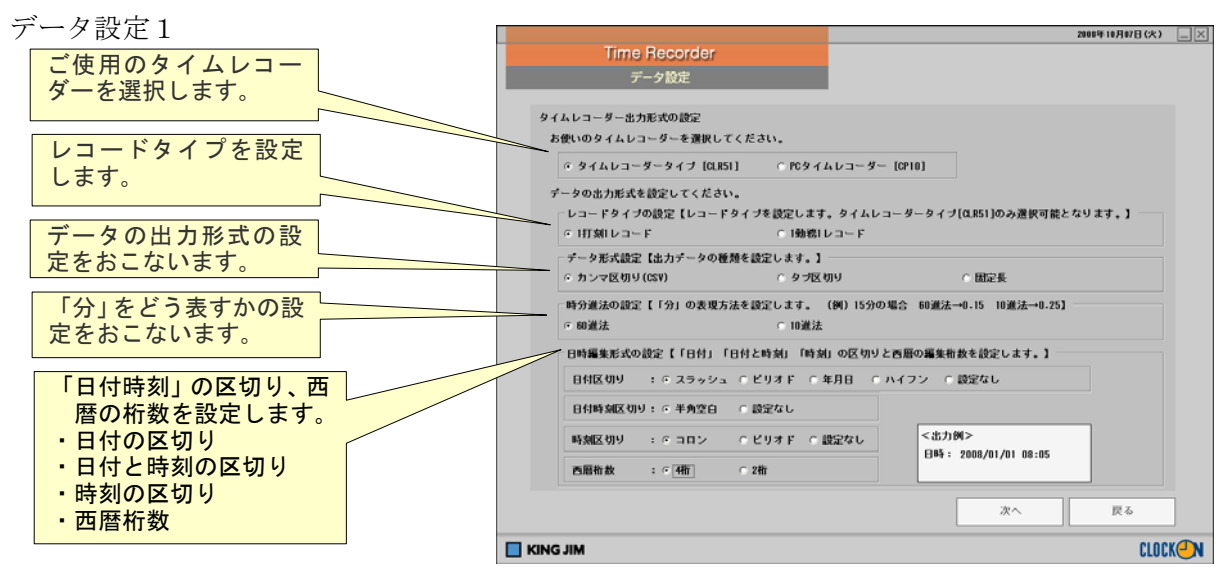

データ設定2-1

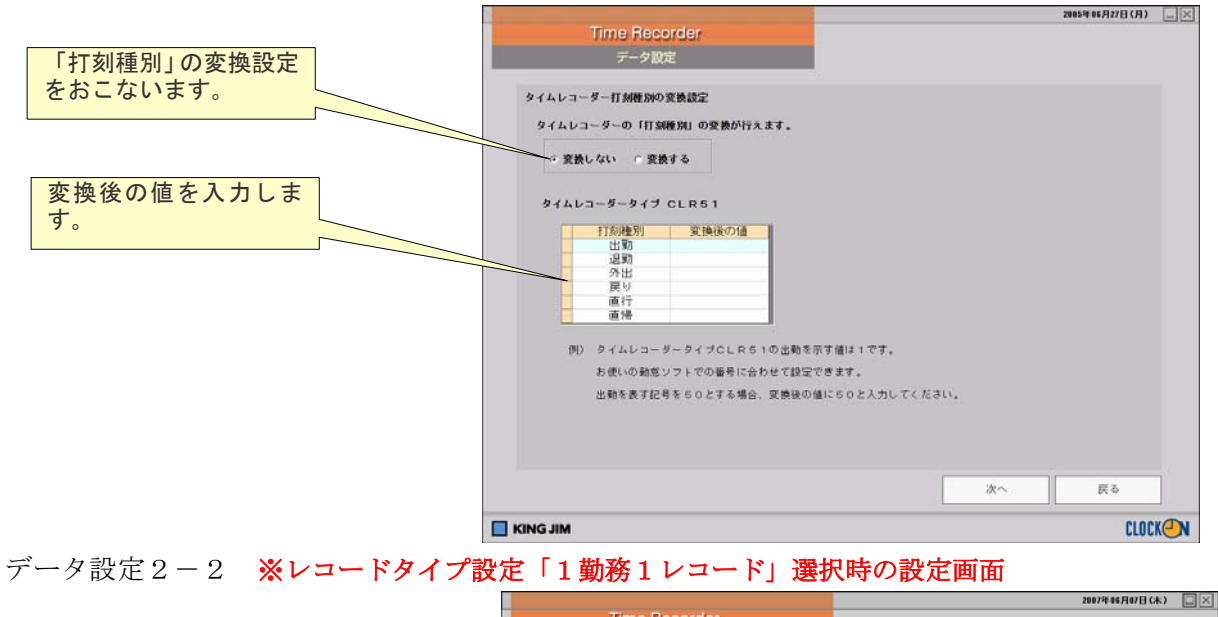

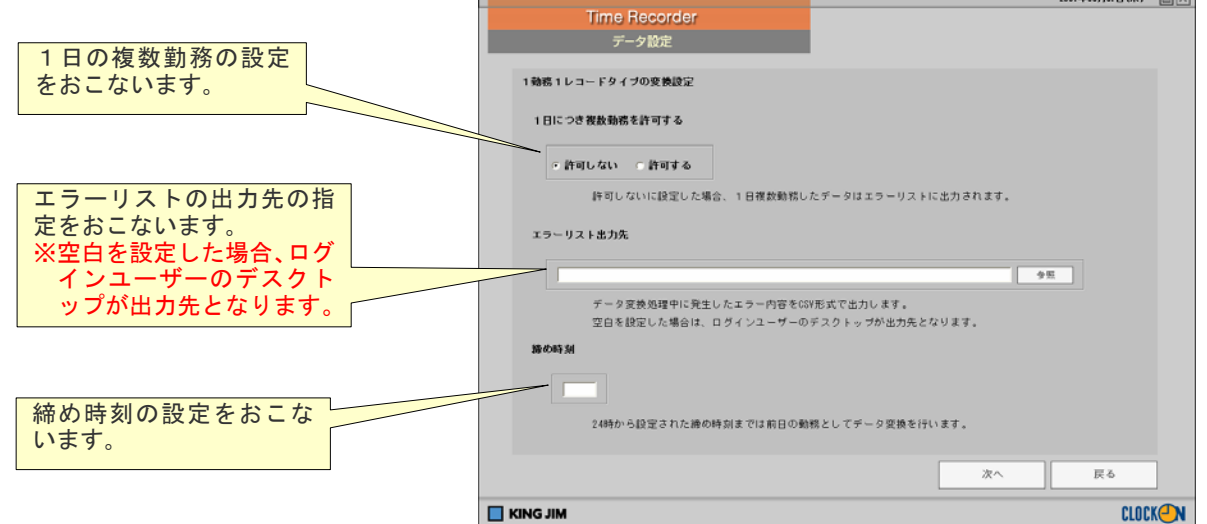

データ設定3

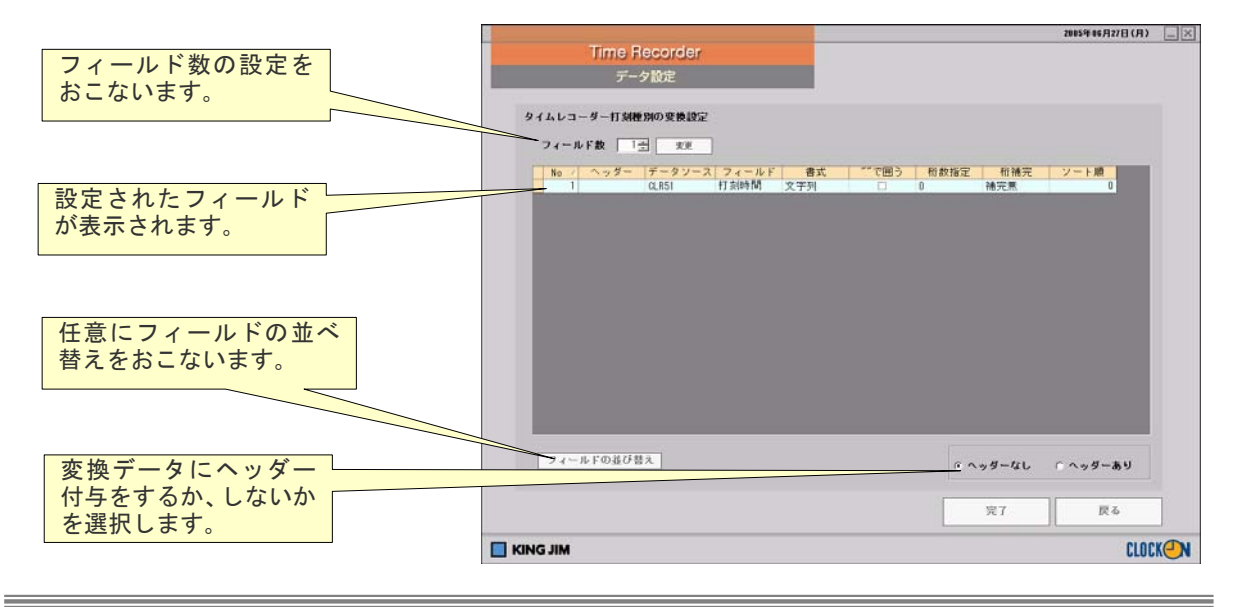

第2章

<u> The Common Sta</u>

 $\equiv$ 

# 基本操作編

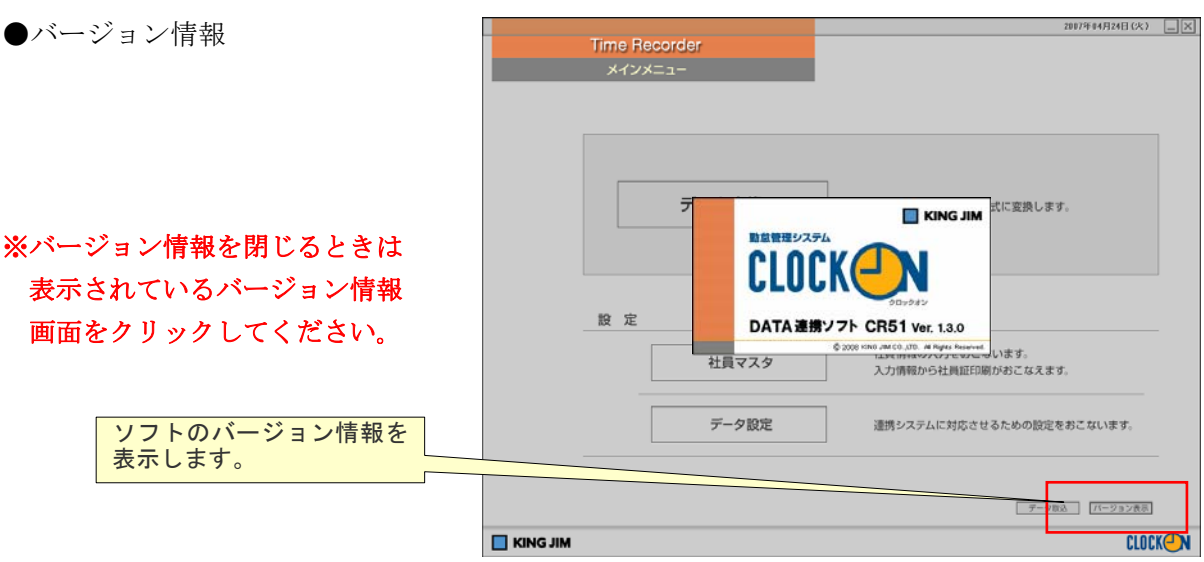

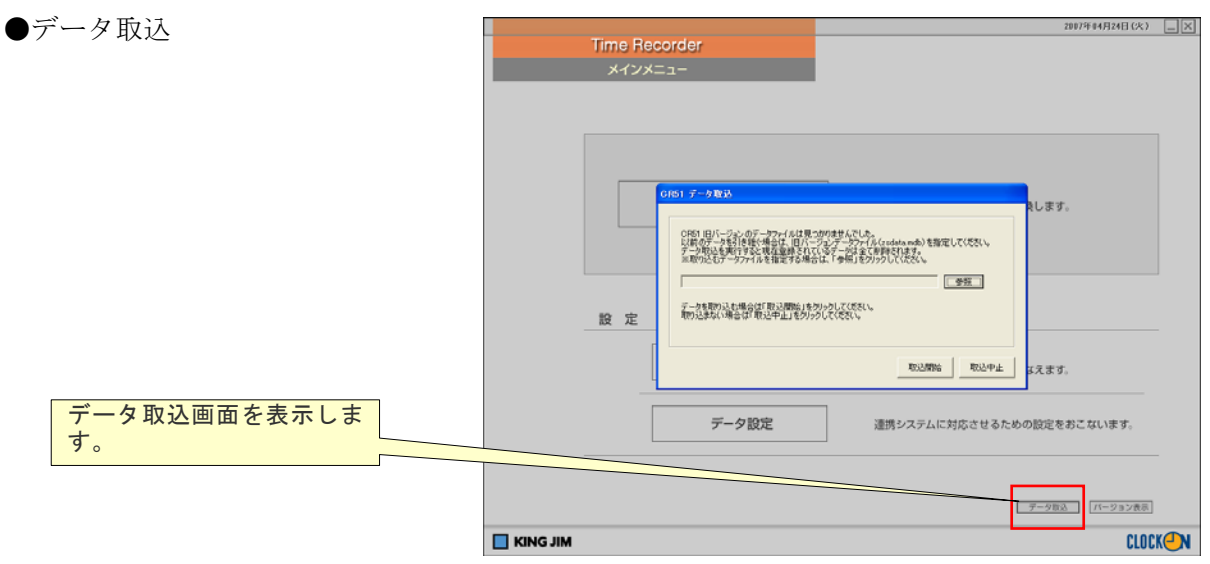

- ① 「データ取込」をクリックしてください。
- ② 取り込むデータファイルを確認して「取込開始」をクリックしてください。 ※ データ取込を実行すると現在登録されているデータは全て削除されます。

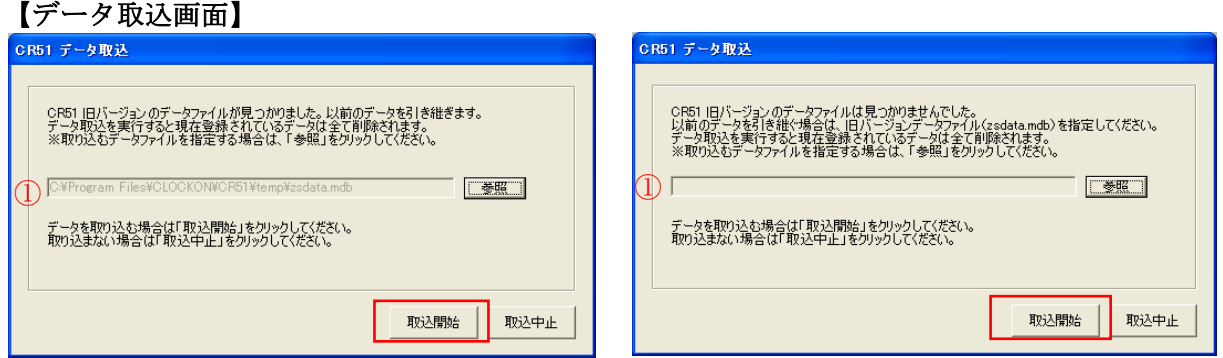

【設定項目】

①旧バージョンのデータファイル 取込対象のファイルを指定してください。

※旧バージョンがインストールされていない場合、旧バージョンのデータファイルは初期表示 されません。旧バージョンのデータファイルを「参照」をクリックして選択してください。 ※旧バージョンのデータは CR51 Ver1.1 以前の場合はインストールフォルダ(規定の設定では 「C:¥Program Files¥King Jim¥CR51¥temp」)、CR51 Ver1.2 の場合はプログラムのデータ フォルダ(規定の設定では Windows2000,Windows XP の場合は、「C:¥Documents and Settings¥All Users¥Application Data¥CLOCKON¥CR51 Ver.1.2¥temp」、Windows Vista の場合は「C:¥ProgramData¥CLOCKON¥ CR51 Ver.1.2¥temp」)に保存されています。 ※旧バージョンのデータが自動で見つからなかった(又は他の端末からデータを取込む)場合 ①旧バージョンのデータファイル(zsdata.mdb)をコピーします。

②CR51 Ver.1.3 をインストールした端末のデスクトップ等に旧バージョンのデータファイル (zsdata.mdb)を貼り付けます。

③画面の「参照」をクリックし、貼り付けた「zsdata.mdb」ファイルを選択してください。 ※旧バージョンのデータファイルを削除する場合は、データの取込処理が正常に完了し、デー タの内容を確認したあとで行って下さい。

※写真画像、企業ロゴは旧バージョンのデータファイルから引き継がれません。設定する必要 がある場合は、【第3章 「社員マスタ」編 3-2 編集】をご覧下さい。

 $\sim$  100  $\mu$ 

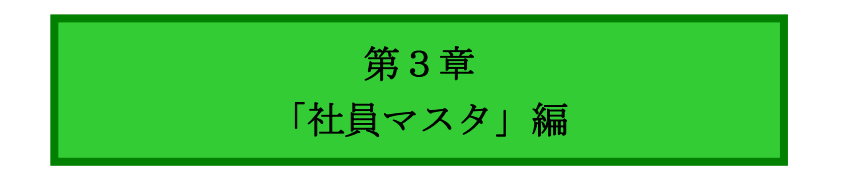

### 3.「社員マスタ」について

社員情報の追加や情報管理、社員データのエクスポート/インポートをおこないます。 また、社員証印刷などをおこないます。

メインメニューの「社員マスタ」をクリックすると、社員一覧画面が表示されます。

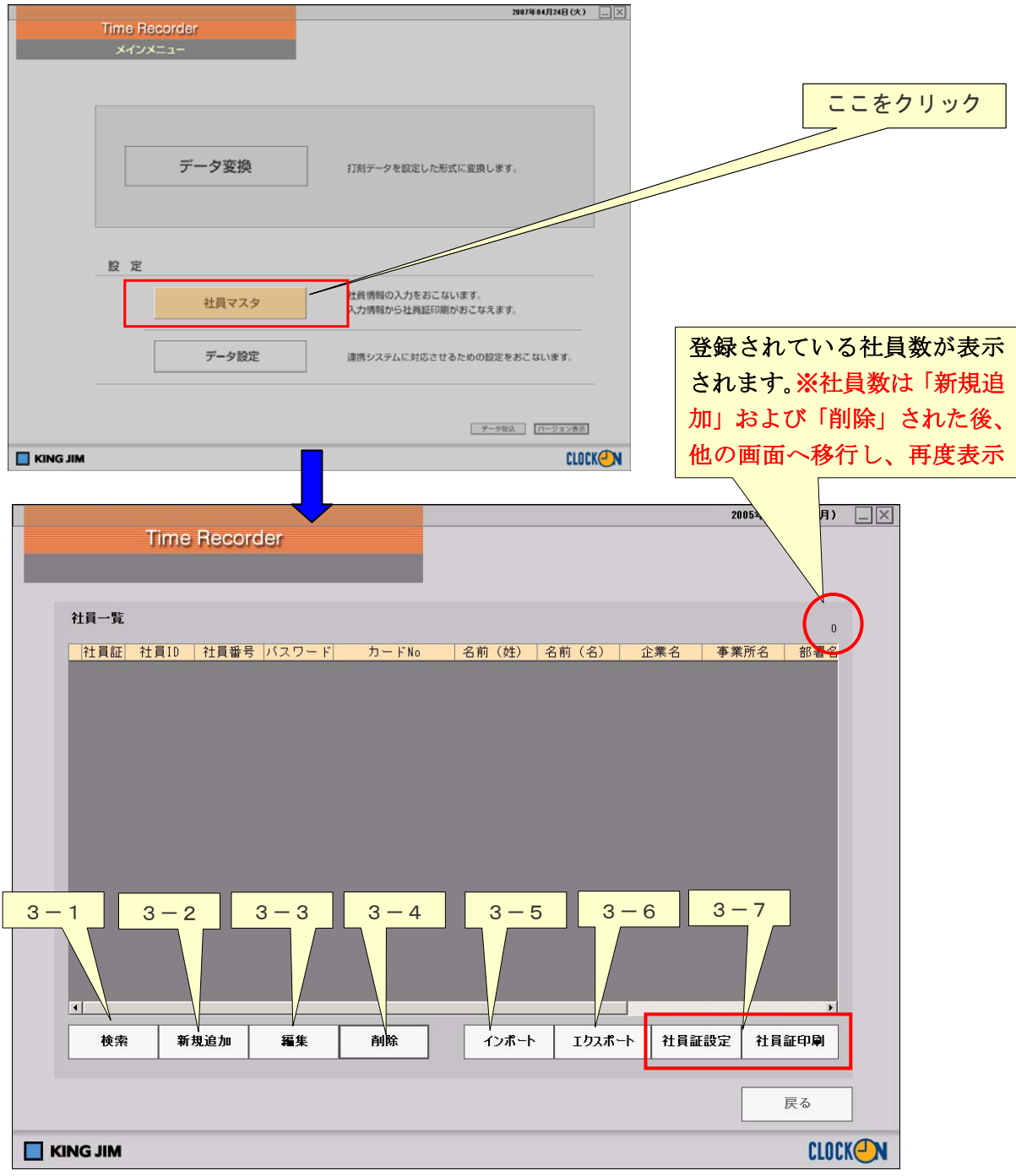

各ボタン操作については、各項をご確認ください。

「戻る」をクリックすると、メインメニューに戻ります。

### 3-1. 検索

「検索」では、登録した社員一覧から「名前(姓)」「企業名」「事業所名」「部署名1」「部署名2」 「部署名3」「職位」の検索条件を指定して社員を絞り込みます。※検索条件はAND条件です。

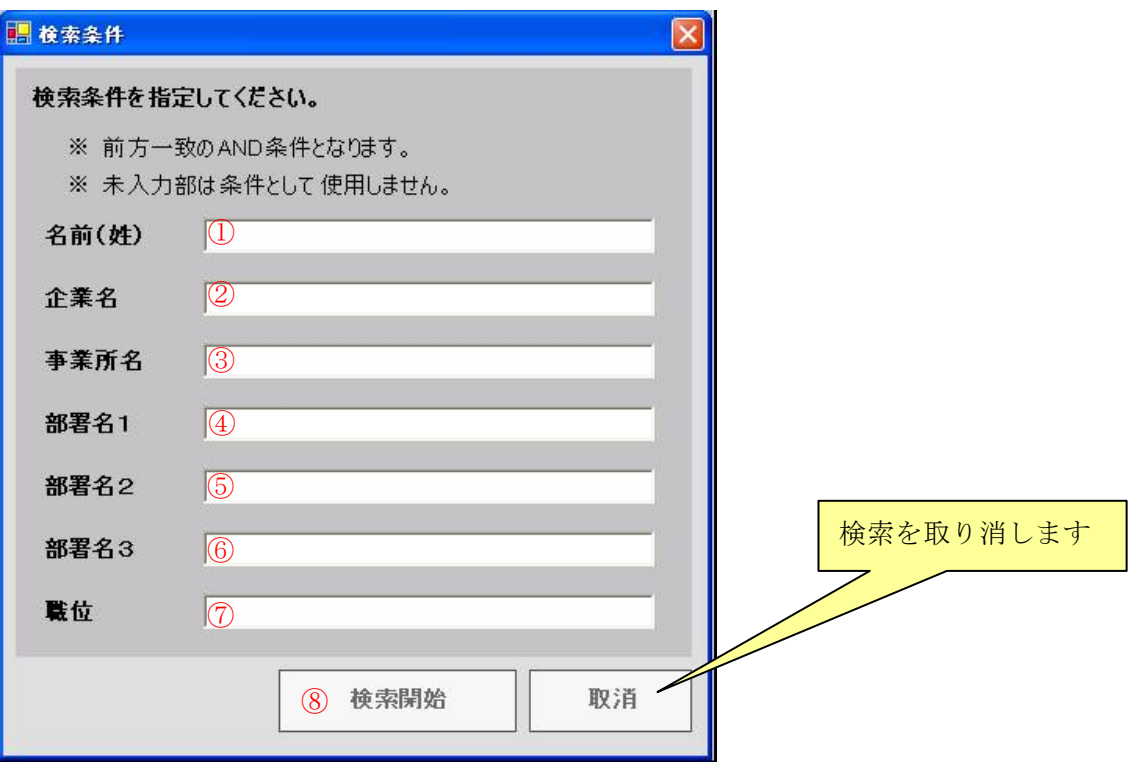

【検索項目】

①名前(姓)

全角 6 文字以内、半角 12 文字以内で入力してください。

②企業名

全角 20 文字、半角 40 文字以内で入力してください。

③事業所名

全角 24 文字、半角 48 文字以内で入力してください。

 $(4)$ ~6部署名 $1 \sim 3$ 

全角 13 文字、半角 26 文字以内で入力してください。

⑦職位

全角 13 文字、半角 26 文字以内で入力してください。

⑧検索開始

上記①~⑦のいずれかを入力後、クリックすると指定された入力条件で検索します。

# 「社員マスタ」編

### (注)検索して、社員が絞り込まれた状態から、再度社員一覧を全員表示に戻るときは、「戻る」 でメインメニューに戻ってから、社員マスタをクリックします。「検索」をクリックし、何 も入力しないで「検索開始」をクリックすると全員表示になります。

#### 3-2. 新規追加

「新規追加」では、新しい社員情報を登録します。

「ID」「社員番号」「カード番号」「パスワード」「名前(姓)」「名前(名)」「企業名」「事業所名」 「部署名1~3」「職位」の設定、および企業ロゴファイル、写真ファイルの場所の指定をおこな います。

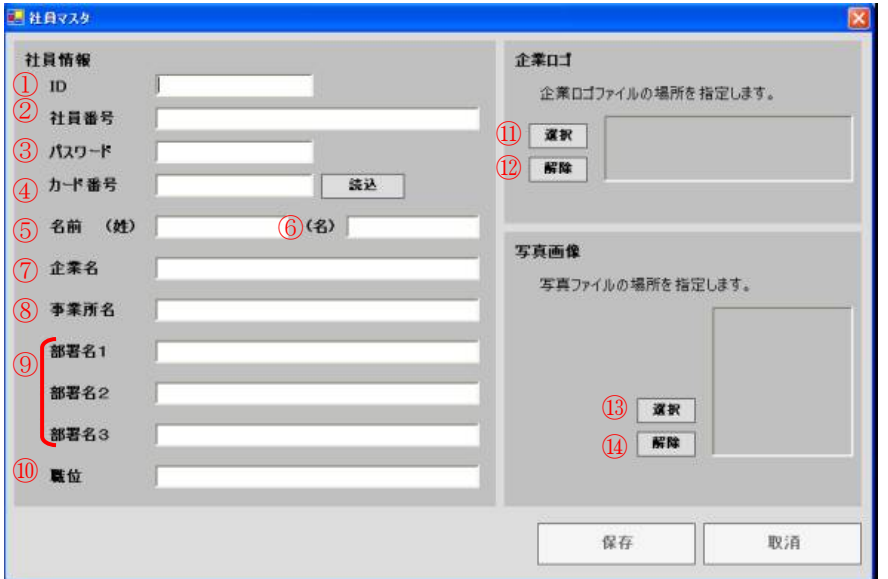

新規追加された社員情報は「社員一覧画面」に反映されます。

#### ①ID

4~8桁以内の半角数字を入力してください。

タイムレコーダーの社員IDとして使用します。

※社員番号が4~8桁の半角数字であれば社員番号を入力してください。

(注)IDは入力必須項目です。ID未入力の場合は保存できません。必ず入力してください。

### (注)IDは重複して使用できません。異動などで社員のIDを差し替える場合は、現在の社員を 削除してから新しい社員にIDを登録してください。

#### ②社員番号

 既存の社員番号を入力してください。 ※IDと社員番号が同じ場合は入力不要です。

③パスワード

半角英数字8文字までを入力します。

④カード番号

クロックオンカードのカード番号を読込みます。

第3章

## 「社員マスタ」編

#### (注) 読込みには、別売のソニー製非接触 IC カードリーダー/ライターPaSoRi が必要です。 参照⇒ 1-1.動作環境

⑤⑥名前(姓)、名前(名) 全角6文字、半角12文字以内を入力します。

⑦企業名

全角20文字、半角40文字以内を入力します。

(注) 企業名、事業所名、ロゴは全社員証印刷に反映されます。(参照⇒3-7.社員証印刷)

⑧事業所名

全角24文字、半角48文字以内を入力します。

(注)企業名、事業所名、ロゴは全社員証印刷に反映されます。(参照⇒3-7.社員証印刷)

 $(9)$  1 3、職位

全角13文字、半角26文字以内を入力します。

⑪企業ロゴ選択

企業ロゴとして使用するファイルを指定します。

- (1)企業ロゴ欄の「選択」をクリックします。
- (2)企業ロゴ選択ダイアログボックスが表示されます。登録する企業ロゴを選び、「開く」また は「OK」をクリックすると選択した企業ロゴが表示されます。

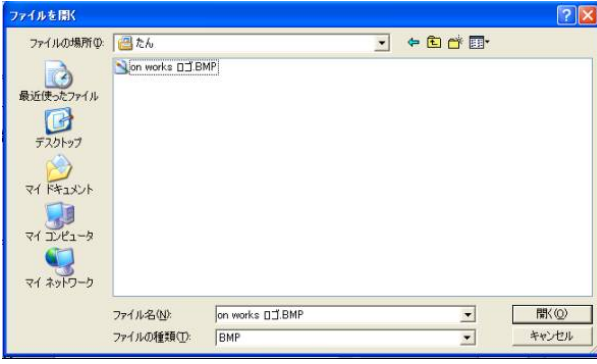

画像推奨サイズ 127×26ピクセル (注) 画像のサイズが大きすぎるとメモリ

不足になる恐れがあります。

- (3)「開く」をクリックすると、社員情報に企業ロゴが登録されます。
- (注)「保存」しないと、企業ロゴの登録は出来ません。
- (注)画像は保存されているファイルからリンク貼り付けされていますので、USBメモリなど、 取り外される可能性のあるものから選択先を指定しないでください。
- (注)使用可能な画像は、BMP、JPEG ファイルです。
- (注) 企業名、事業所名、ロゴは全社員証印刷に反映されます。(参照⇒3-7.社員証印刷)

⑫企業ロゴの削除

- (1)登録した企業ロゴを削除したい場合は、任意の社員を選択します。
- (注)企業ロゴは誰を選んでも全社員に対して削除されます。

# 「社員マスタ」編

- (2)企業ロゴ欄の「解除」をクリックすると企業ロゴが消えます。
- (3)「保存」をクリックすると、社員情報から企業ロゴの削除が完了します。
- (注)「保存」しないと、企業ロゴは削除されません。

#### ⑬写真画像選択

 指定されたファイルを写真画像として選択します。 (1)写真画像欄の「選択」をクリックします。

(2)写真選択ダイアログボックスが表示されます。登録する写真が保存されているファイルを 選択し、写真画像データを選び、「開く」または「OK」をクリックすると選択した写真が 表示されます。

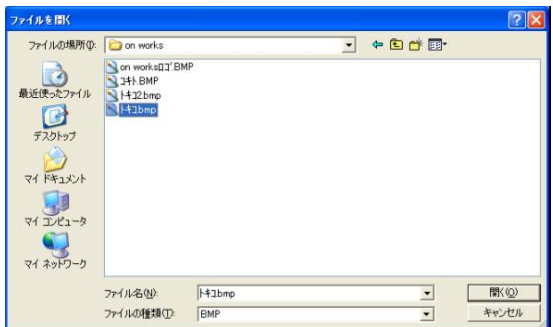

画像の推奨サイズ 91×117ピクセル (注) 推奨サイズ以外のサイズを選択されて も画像は表示されますが、自動的に縦 横比が固定変換されるので、写真が伸 縮されて表示する場合があります。

- (3)「保存」をクリックすると、社員情報に写真が登録されます。
- (注)「保存」しないと、写真の登録は出来ません。
- (注)画像は保存されているファイルからリンク貼り付けされていますので、USBメモリなど、 取り外される恐れのものから選択先を指定しないでください。
- (注)使用可能な画像は、BMP、JPEG ファイルです。

# 「社員マスタ」編

⑭写真の削除

- (1)登録写真を削除したい場合は、写真を削除したい社員を選択します。
- (2)写真画像欄の「解除」をクリックすると写真が削除されます。
- (3)「保存」をクリックすると、社員情報から写真の削除が完了します。

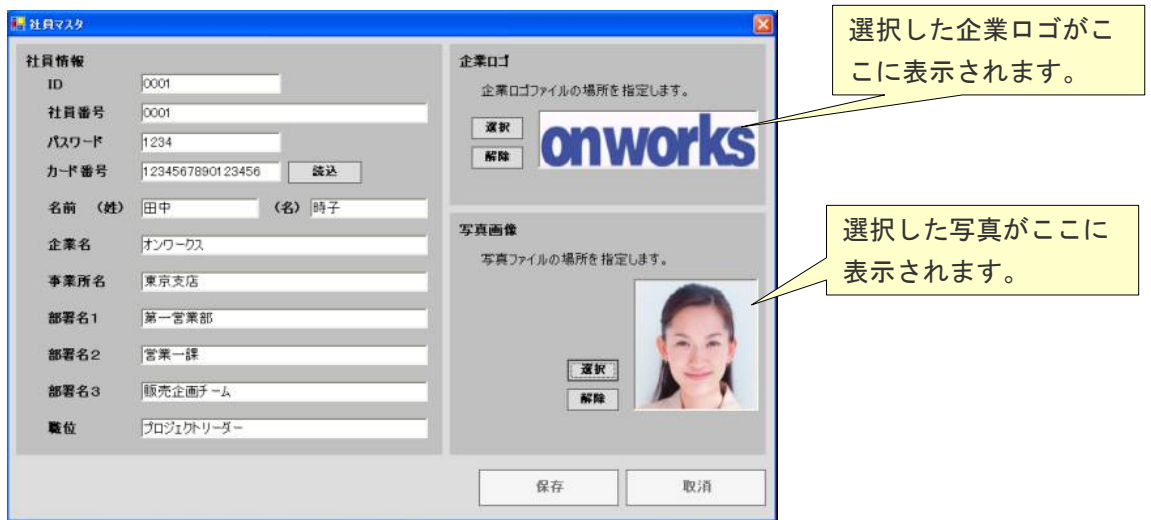

社員情報を入力後、「保存」をクリックします。

「保存」をすると自動的に社員一覧画面へ移行し、社員の登録は完了します。

(注)「保存」しないとデータは保存されません。

<sup>(</sup>注)「保存」しないと、写真は削除されません。

### 3-3. 編集

登録した社員情報の編集をおこないます。

①編集したい社員を選択し、「編集」をクリックする。もしくは社員一覧「任意の社員」をダブル クリックすることで社員マスタ画面が立ち上がります。

②編集したい項目をクリック選択し、編集をおこないます。

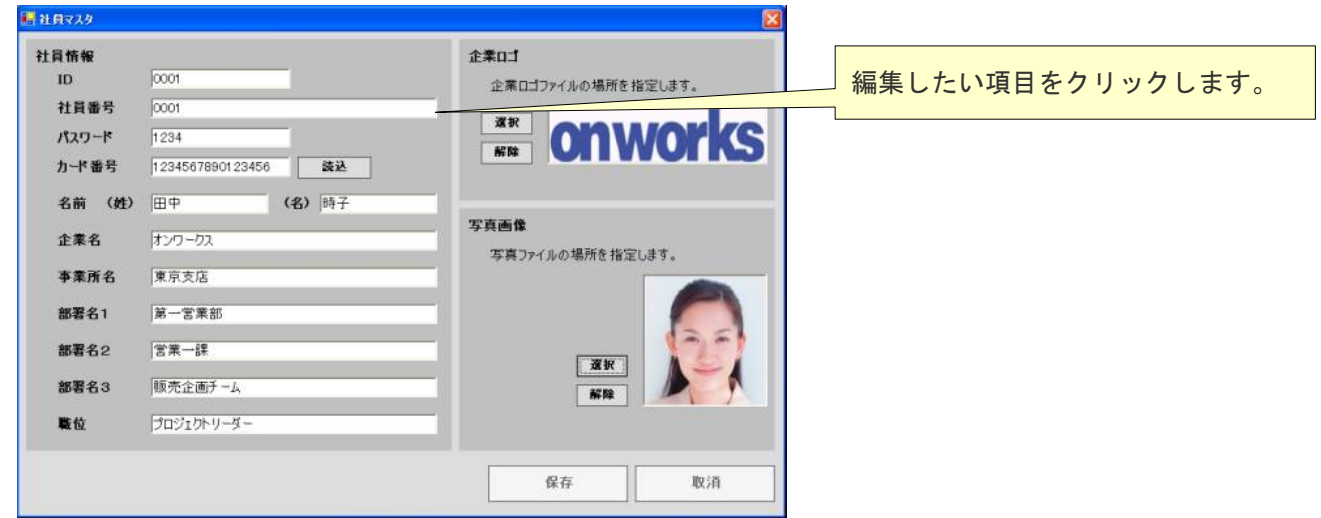

③「保存」をクリックすると編集が完了し、社員一覧画面へ移行します。 (注)「保存」しないと編集が反映されません。

### 3-4.削除

登録した登録社員の削除をおこないます。

①削除したい社員データを選択し、「削除」をクリックします。

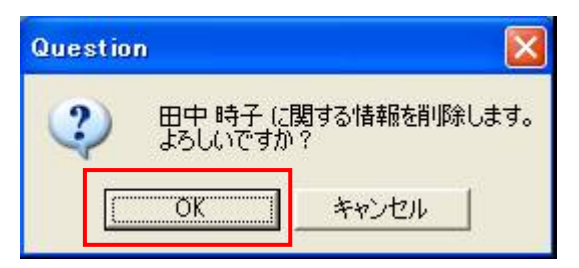

削除確認メッセージの「OK」をクリック するとデータが削除されます。

# 「社員マスタ」編

#### 3-5.インポート

●「標準」インポート

CSV 形式で作成した社員のデータを、一括してインポートします。

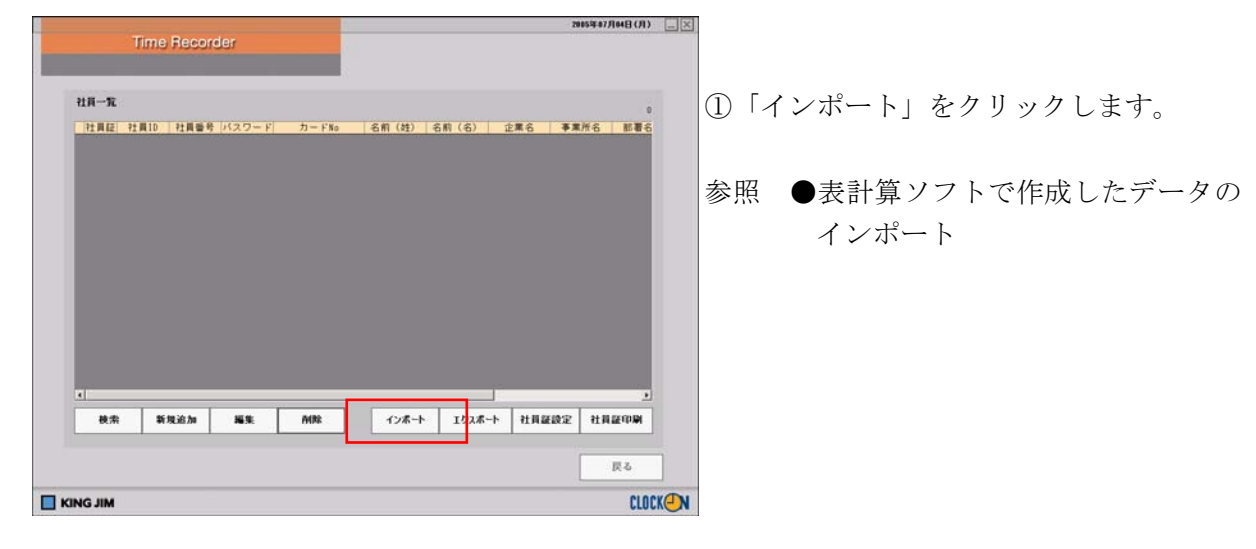

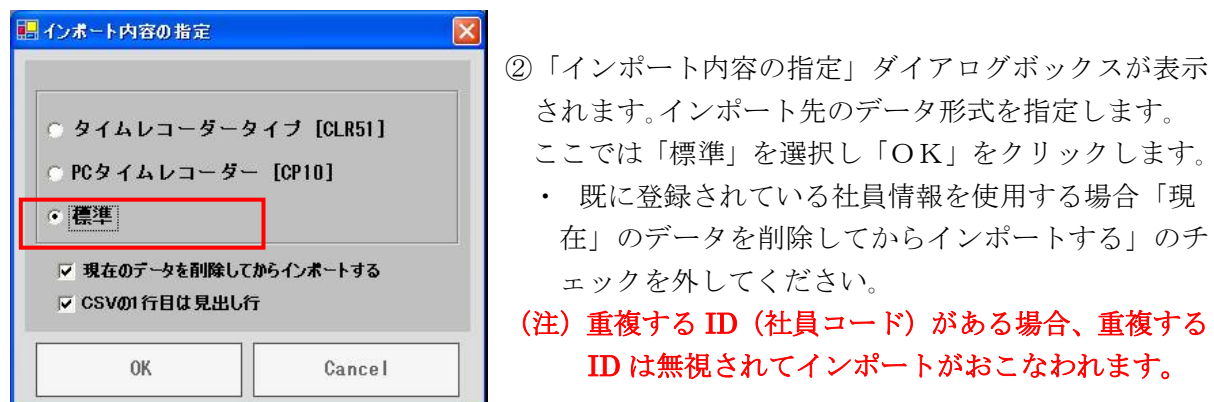

- ・インポートデータの 1 行目が見出しの場合は「CSVの 1 行目は見出し行」にチェックを入れ てください。
- ③「社員情報ファイル名の指定」ダイアログボックスが表示されます。
- ④インポートする CSV ファイルを指定して「開く(O)」をクリックすると、データがインポート され、「全件取込終了しました」とメッセージが表示されます。

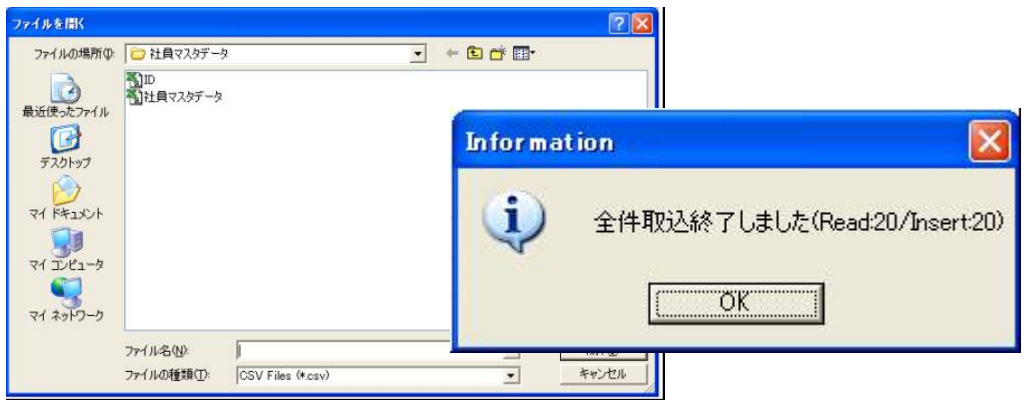

### (注)CSV 形式のデータは、カンマ(,)で区切られたテキストファイルです。 表計算ソフトやワープロソフトで作成することができます。 ここでは Microsoft Excel での作成を例に説明します。(次ページ参照)

Microsoft Excel で作ったファイルを CSV 形式として保存する場合は、列のデータがカンマで区 切られ、行のデータは改行記号で区切られます。文字列と数値だけが保存されます。 セルのデータにカンマが含まれている場合は、セルの内容はダブルコーテーション(")で囲まれ ます。

CSV ファイルをダブルクリックして Excel で開いた場合、通常の状態で以下のようなデータ記入 を行うと、表示が自動的に変更される場合があります。

- 12 桁以上の数値
- 頭がゼロで始まる数値 (01、0001、などが全て「1」に変換される。)

これは、通常では Excel が数式や数字を扱うソフトなので、文字列としての「0001」を認識しな いからです。作成した CSV ファイルをメモ帳などのテキストファイルでテキストとして開くと、 「0001」と表示されます。

### (注)Excel で開いたときに「1」と自動変換されていても、インポートすると「0001」と表示さ れます。

●インポートできなかった場合

データ等に問題があり、社員データをインポートできなかった場合は、エラーログデータがデス クトップ上に作成されます。

ログ内容を確認し、問題の解決をおこなってください。

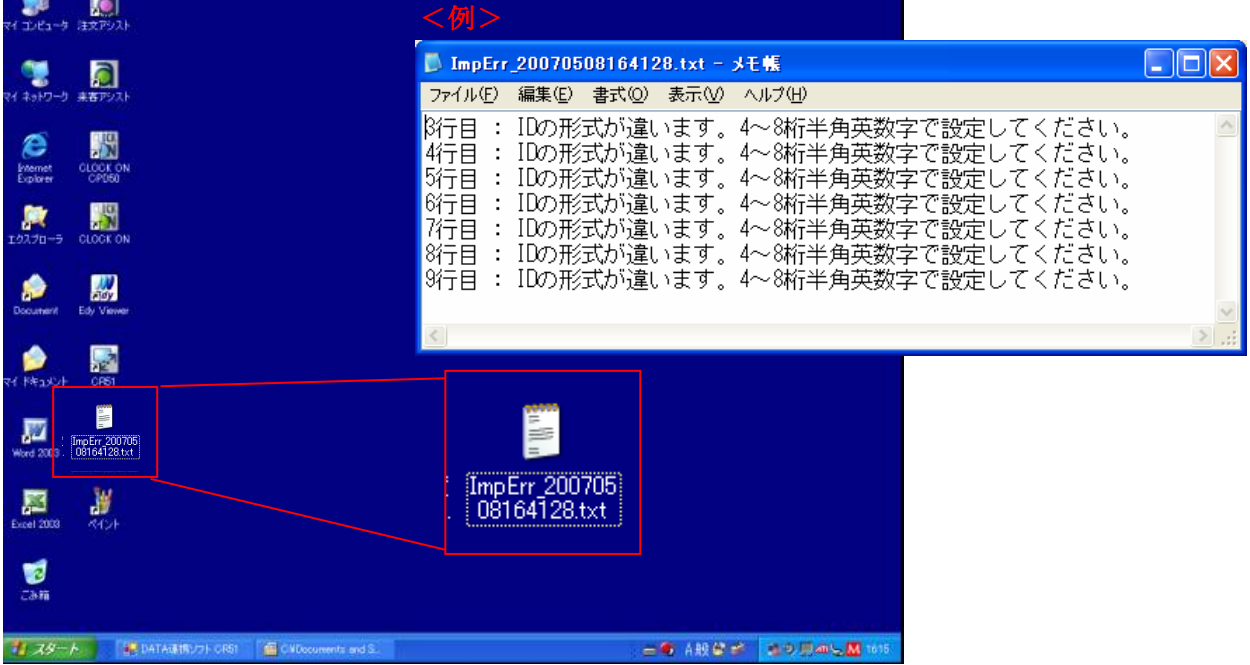

エラーログのファイルは: ImpErr\_yyyymmddhhmmss (年月日時分秒)となります。

●表計算ソフトで作成したデータのインポート

Excel を起動し、データを入力し、CSV形式で保存します。

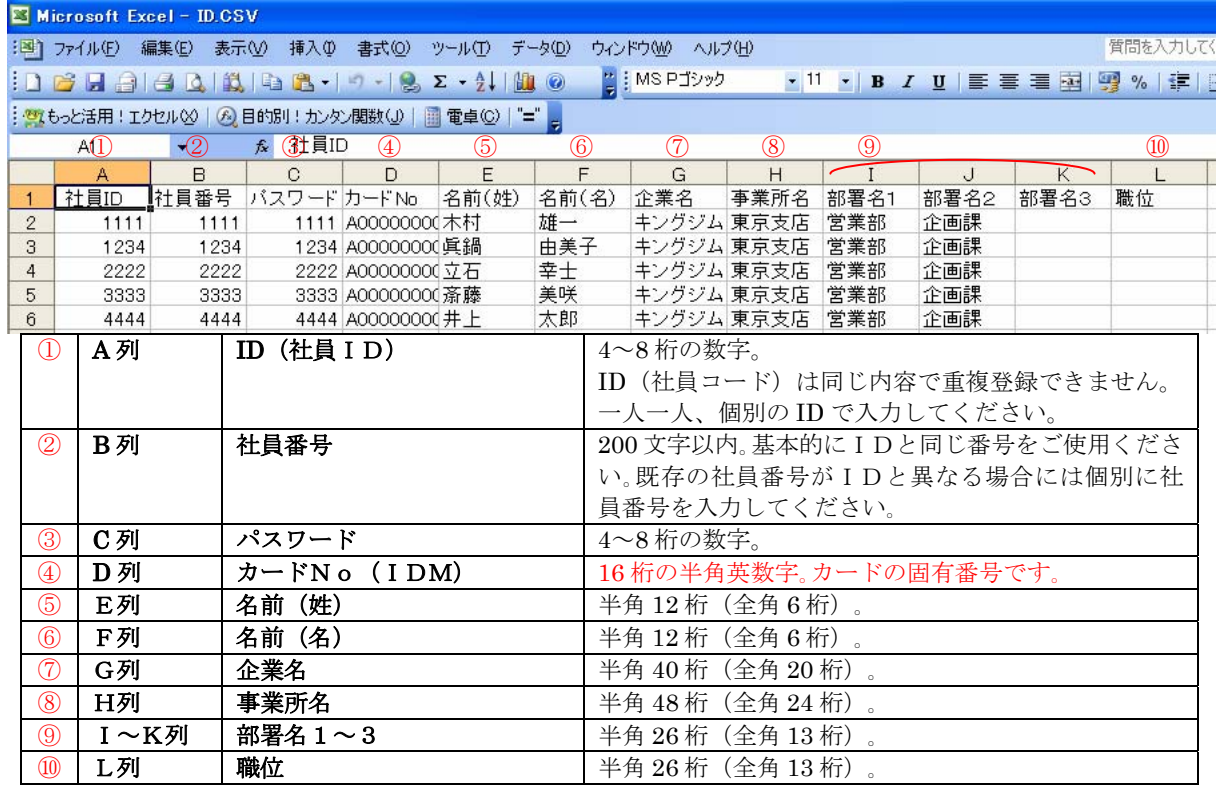

(注)A 列:ID、C 列:パスワードは必ず入力してください。

「ID(社員コード)」以外は、インポート後に変更が可能です。

●「タイムレコーダー CLR51」からのインポート

「タイムレコーダー CLR51」からエクスポートした社員マスタを、本ソフトにインポートする ことができます。

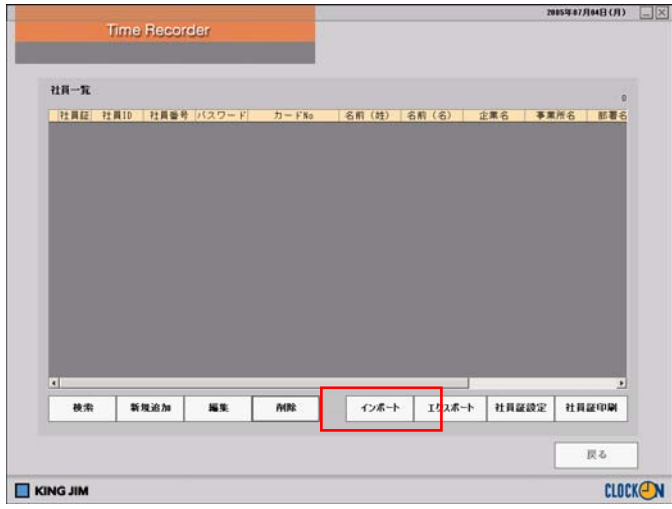

①「インポート」をクリックします。

# 「社員マスタ」編

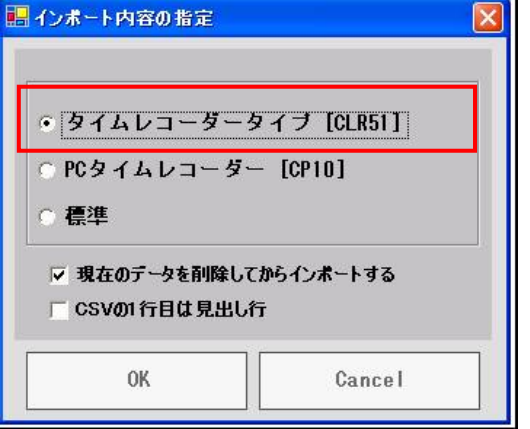

②「インポート内容の指定」ダイアログボックスが表 示されます インポート先のデータ形式を指定します。 ここで「タイムレコーダータイプ[CLR51]」を選

択し「OK」をクリックします。

・既に登録されている社員情報を使用する場合には 「現在のデータを削除してからインポートする」の チェックを外してください。

(注)重複する ID(社員コード)がある場合、重複する ID は無視されてインポートが行われます。

③「社員情報ファイル名の指定」ダイアログボックスが表示されます。

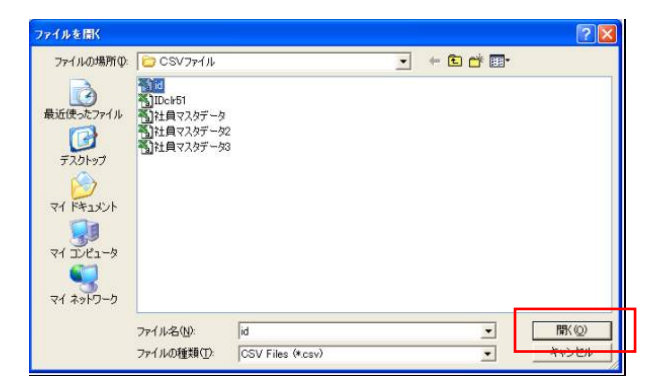

USB メモリを PC に装着し、「社員情報フ ァイル名の指定」ダイアログボックスで 「リムーバブルディスク(E:)」を指定し、ファイル を選んでください。

(注)「リムーバブルディスク(E:)」のドライブ名 "E:"はパソコンによって異なります。

「タイムレコーダー CLR51」からエクスポートできる社員マスタは、ID(社員コード)、IDM (カード番号)、パスワードの 3 項目です。

インポート後に、名前、企業名、事業所名などを登録してください。

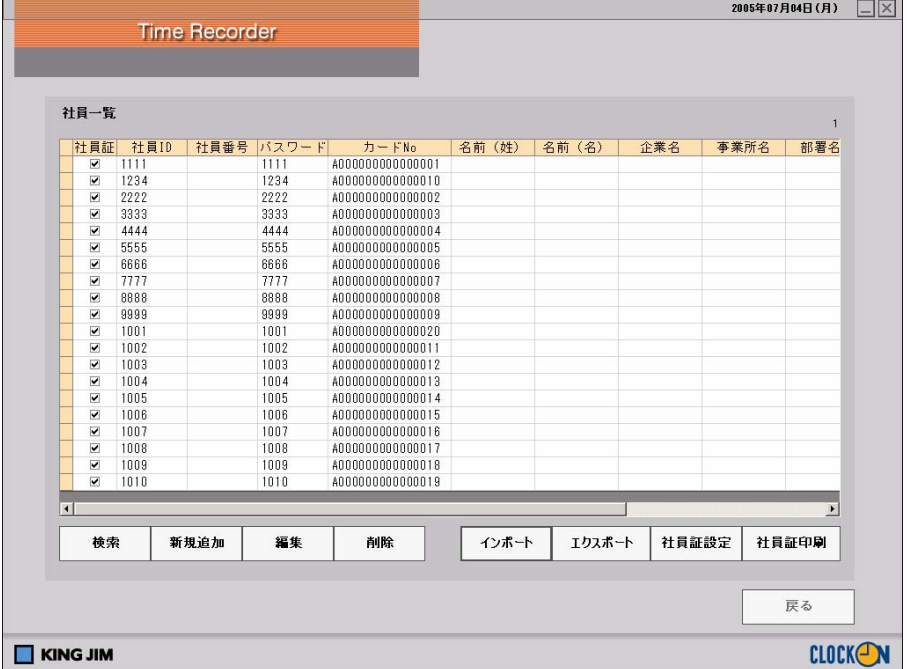

●「PCタイムレコーダー CP10」用データのインポート

「PCタイムレコーダーCP10」用に作成された社員マスタを、本ソフトにインポートすること ができます。

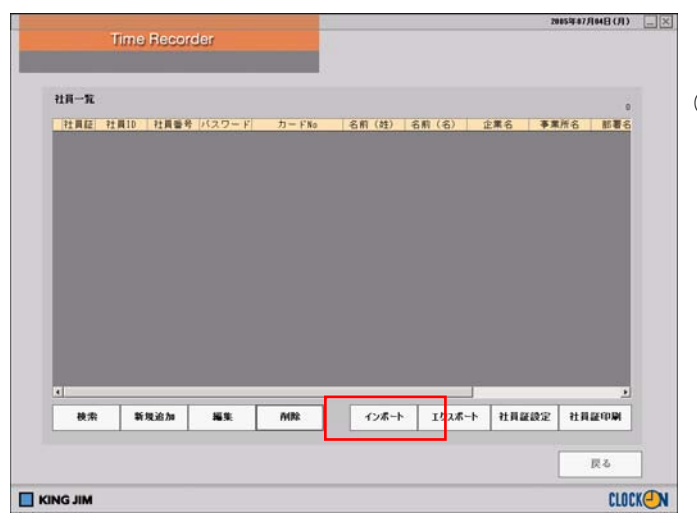

①「インポート」をクリックします。

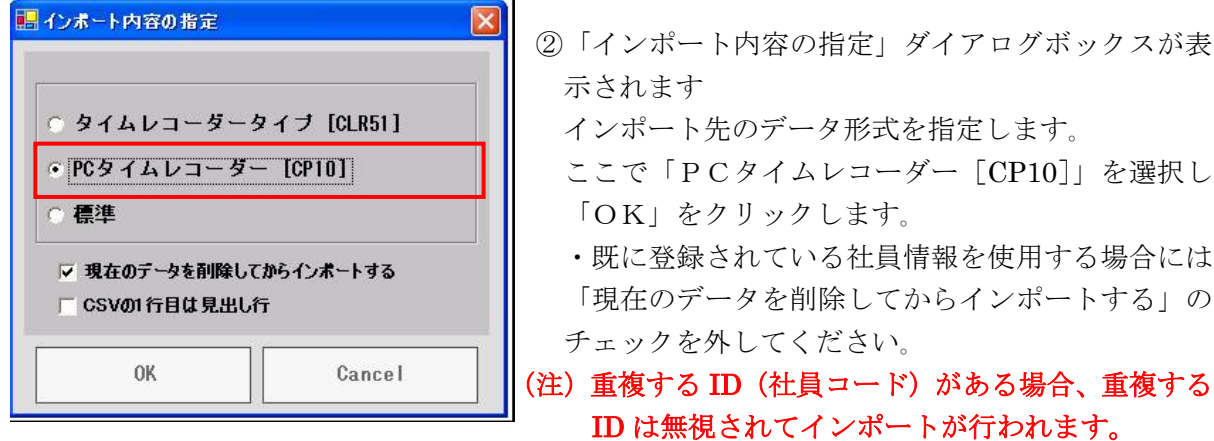

③「社員情報ファイル名の指定」ダイアログボックスが表示されます。

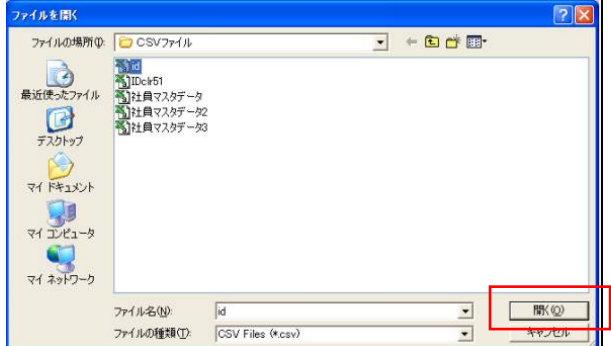

「社員情報ファイル名の指定」ダイアログ ボックスで CP10 の社員マスタデータを指 定し、ファイルを選んでください。

「PCタイムレコーダー CP10」用の社員マスタは、IDM(カード番号)、ID(社員コード)、パ スワード、名前(姓)、名前(名)の5項目です。

#### (注)ID(社員コード)、パスワードは必ず入力してください。

インポート後に、社員番号、企業名、事業署名などを登録してください。

**Contract Contract** 

 $\equiv$ 

# 「社員マスタ」編

### PCタイムレコーダー CP10からの社員マスタインポートデータ

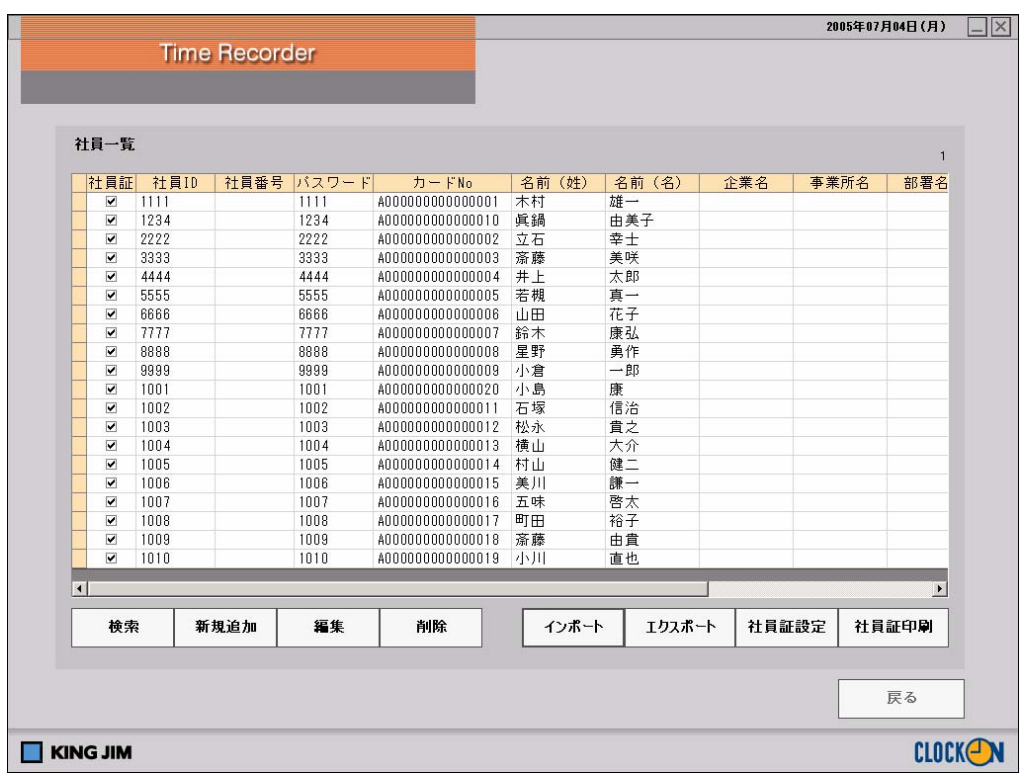

# 「社員マスタ」編

### 3-6.エクスポート

社員情報のデータを CSV 形式でエクスポートすることができます。

●タイムレコーダーCLR51指定でエクスポート

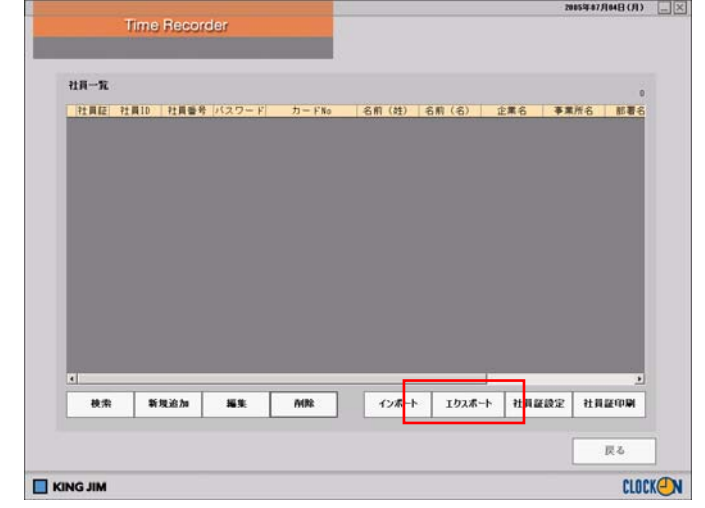

①「エクスポート」をクリックすると、「エ クスポート内容」を指定するダイアログ ボックスが表示されます。

- ■エクスポート内容の指定 ● タイムレコーダータイプ [CLR51] C PCタイムレコーダー [CP10] ○ 表示レイアウトのまま 0K Cancel
- ②エクスポートするデータをどのようなC SV形式でエクスポートするか選択し、 「OK」をクリックします。
- ・タイムレコーダータイプCLR51に社 員情報をインポートする場合には、エク スポート内容を「タイムレコーダータイ プ[CLR51]」に指定します。ここでは CLR51 を指定して説明します。
- ③「名前を付けて保存」ダイアログボックスが開きます。保存する場所を指定し、「保存」をクリ ックします。

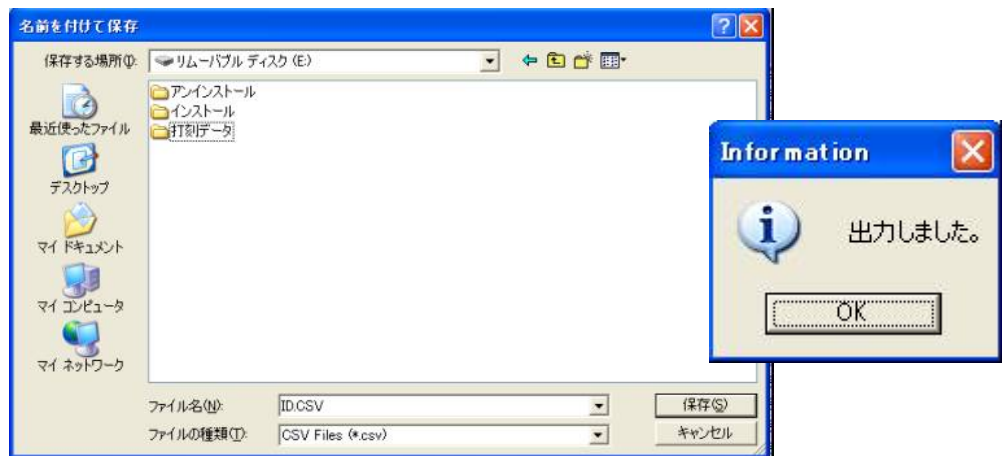

④「出力しました」とメッセージが表示され、指定したフォルダに社員情報 CSV ファイルが保存 されます。

第3章

# 「社員マスタ」編

⑤出力したCSVファイルには、

- A 列:ID(社員コード) B 列:IDM(カード番号) C 列:パスワード の 3 項目がエクスポートされます。
- (注)エクスポートした社員情報を「タイムレコーダー CLR51」へインポートする場合は、USB メモリ(「リムーバブルディスク(E:)」)の直下にファイル名「id.csv」で保存してください。 「リムーハ<sup>\*</sup>ババ(E:)」のドライブ名"E:"はパソコンによって異なります。

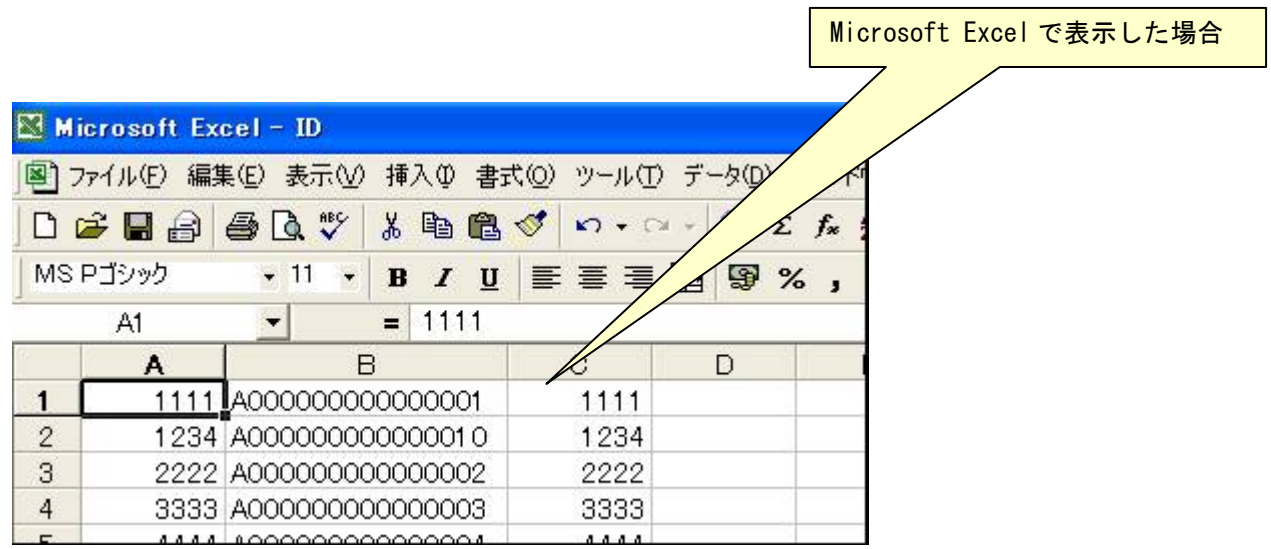

(出力した社員情報の CSV ファイル)

●PCタイムレコーダCP10指定でエクスポート

PCタイムレコーダーCP10指定でエクスポートしたデータは以下の通りとなります。エクス ポートの手順についてはCLR51と同様です。

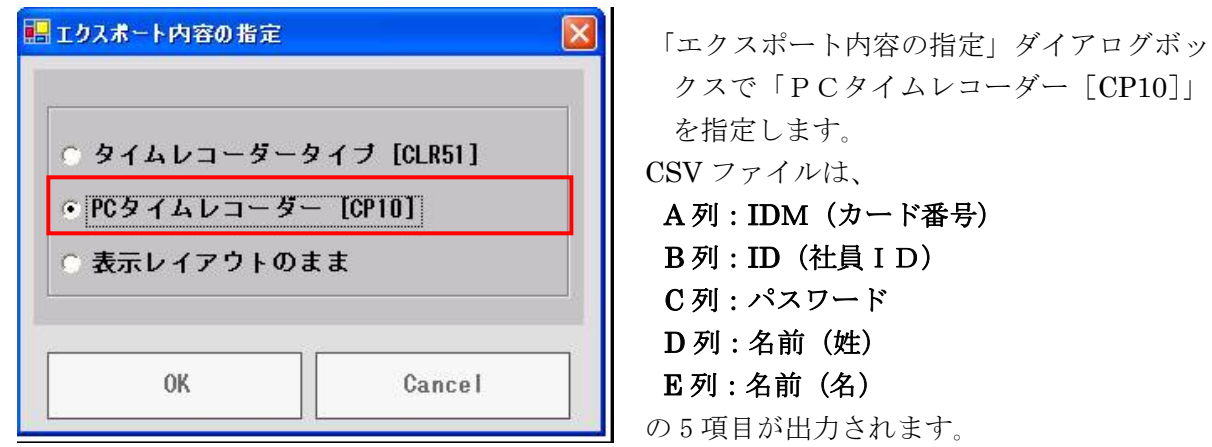

# 「社員マスタ」編

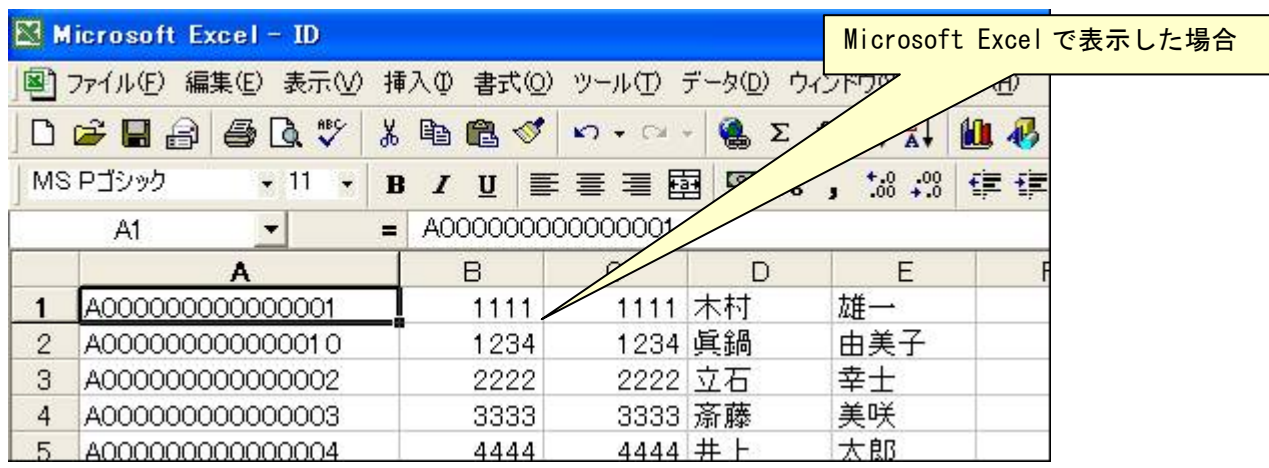

(出力した社員情報の CSV ファイル)

(注)PCタイムレコーダーCP10は、同姓同名の登録はおこなえません。

●「表示レイアウトのまま」でエクスポート

「表示レイアウトのまま」でエクスポートしたデータは以下の通りとなります。エクスポートの手 順についてはCLR51・CP10と同様です。

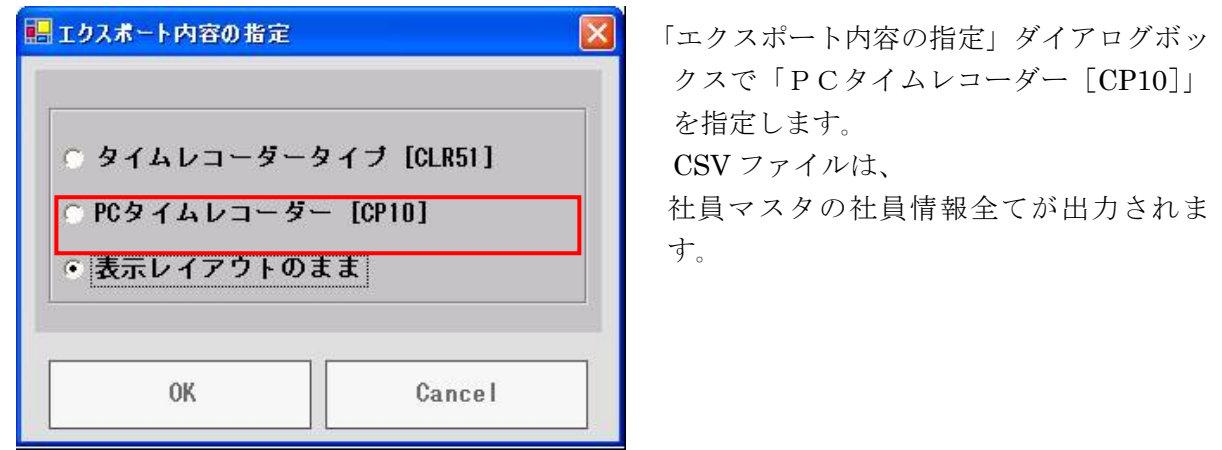

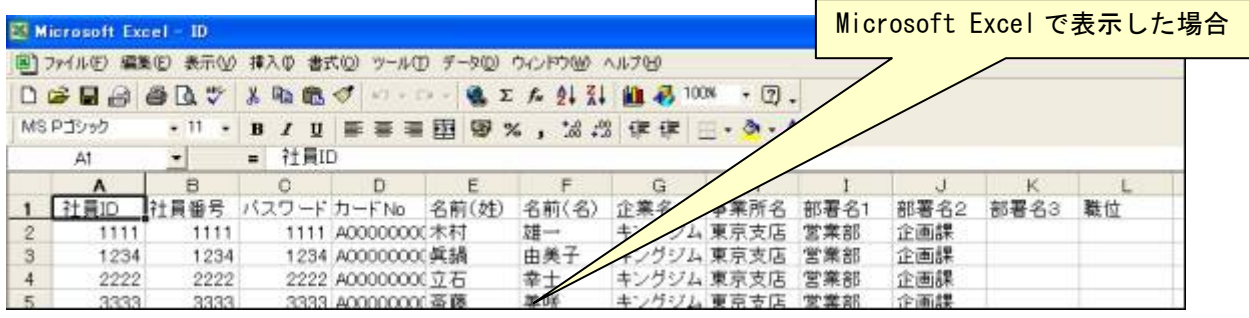

(出力した社員情報の CSV ファイル)

(注)PCタイムレコーダーCP10は、同姓同名の登録はおこなえません。

### 3-7.社員証印刷

社員マスタで登録した社員の社員証印刷を行います。 社員マスタでは個人毎の社員証印刷が可能です。

#### $3-7-1.$ 社員証設定

社員証を印刷する前に、社員証のフォーマット及び社員証に表示する項目を選択します。

①「社員証設定」をクリックすると、社員証の「フォーマット選択」画面が表示されます。

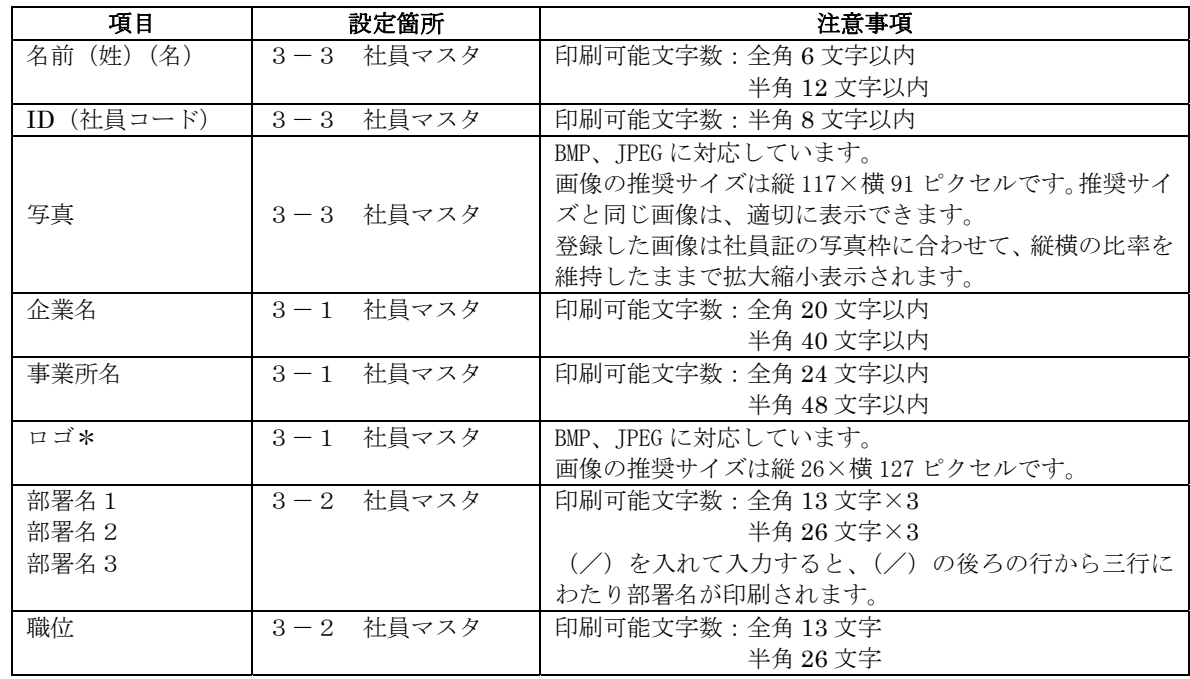

●社員証に反映される情報

②社員証のフォーマットを選択します。

『標準フォーマットイメージ』『ロゴ表示付イメージ』『社員証帯付イメージ』の3種類の中か ら選択します。

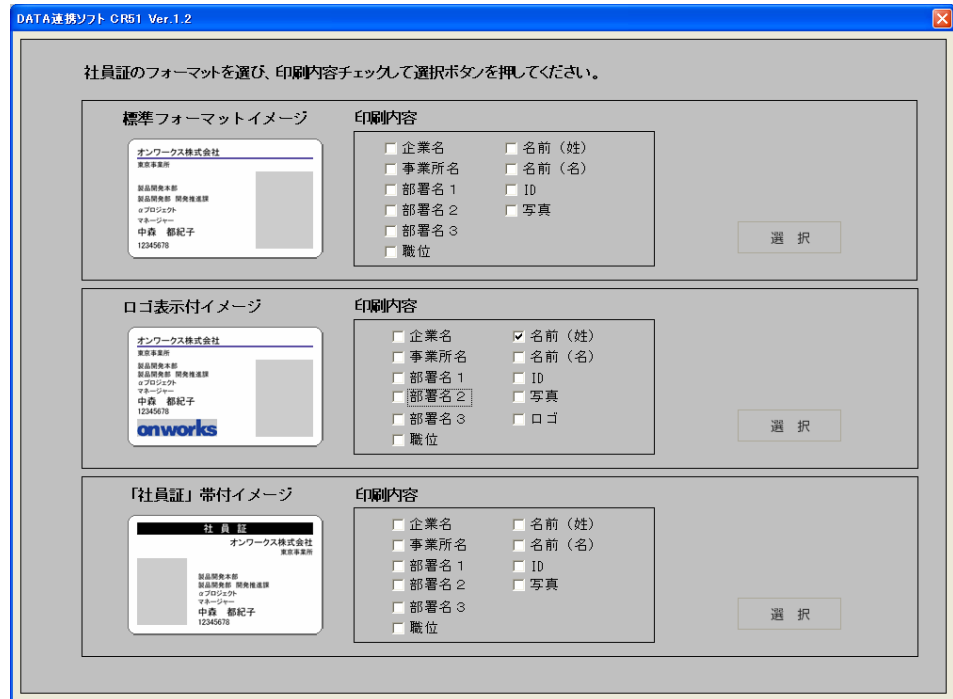

③印刷内容を選択します。

選択したフォーマットにてどのような内容を印刷するか選択します。チェックを入れた項目が 印刷内容に反映されます。

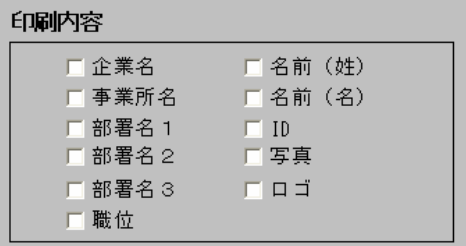

(注)「企業ロゴ」は「ロゴ表示付イメージ」のみ選択可能です。

④フォーマットおよび印刷内容決定

「社員証フォーマット」および「印刷内容」が決定したら「選択」をクリックします。

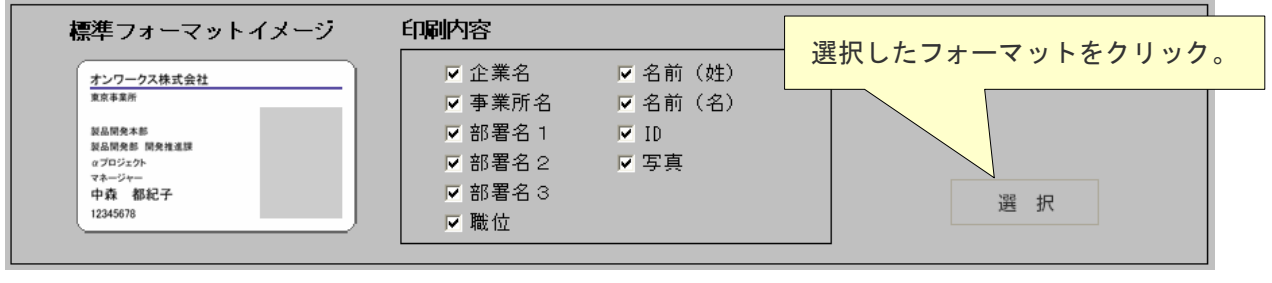

(注)「選択」をクリックしないと社員証設定は完了しません。

# 「社員マスタ」編

#### $3-7-2.$ 社員証印刷

「社員証印刷」では、同梱ラベル用紙での社員証の印刷をおこないます。

①「社員証」印刷する社員を選択します。

社員証を印刷する社員を選択し、社員一覧画面の社員証チェックボックスにチェックを入れま す。

他の画面に移行した場合は、チェックは全てクリアされます。

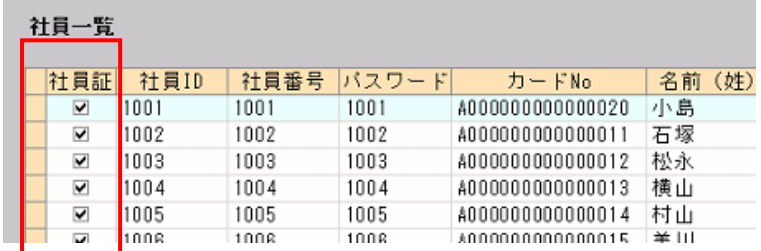

②「社員証印刷」をクリックし、社員証印刷対象確認画面へ移行します。

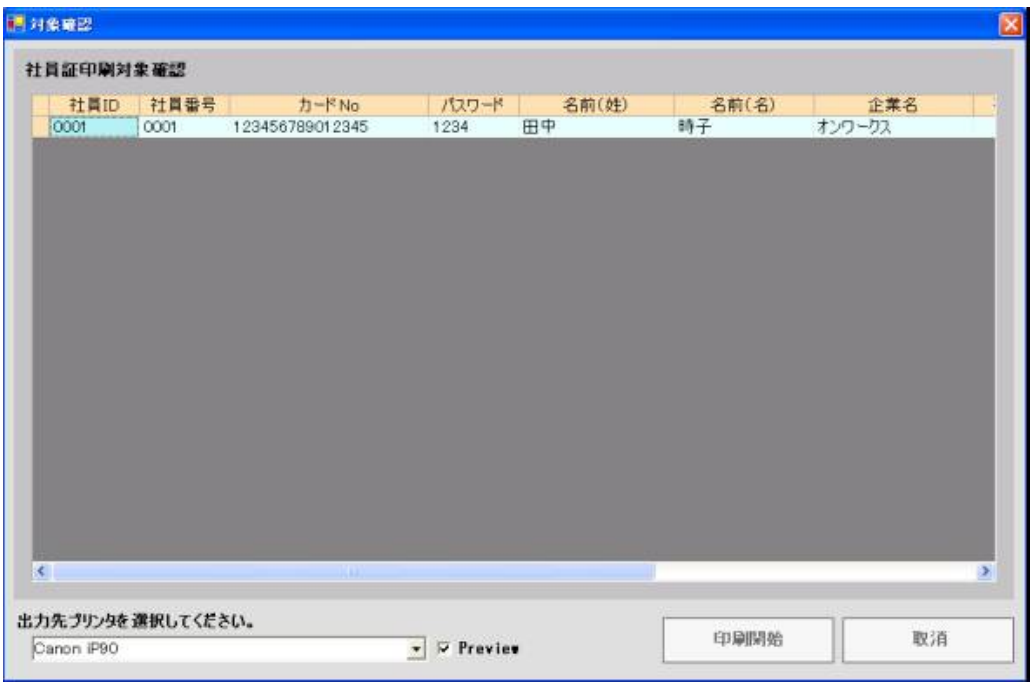

③印刷をおこないます。

- (1) 社員一覧画面の社員証チェックボックスにチェックを入れた社員が対象確認画面に表示 されます。印刷対象を確認してください。
- (2)プリンタに「社員証」印刷用ラベルをセットします。実際に同梱のラベルで印刷をおこな う前に、他の紙などでテスト印刷をされることをお勧めいたします。

#### 第3章

# 「社員マスタ」編

- (3)出力先プリンタを選択し、「印刷開始」をクリックします。 事前に印刷結果を確認したい場合は、「Preview」チェックボックスにチェックを入れてく ださい。プリンタの詳細設定などをおこなう場合も「Preview」チェックボックスに チェックを入れてください。
- (4) 印刷プレビュー

「Preview」チェックボックスにチェックを入れて、「印刷開始」をクリックすると、プレ ビュー画面が表示されます。

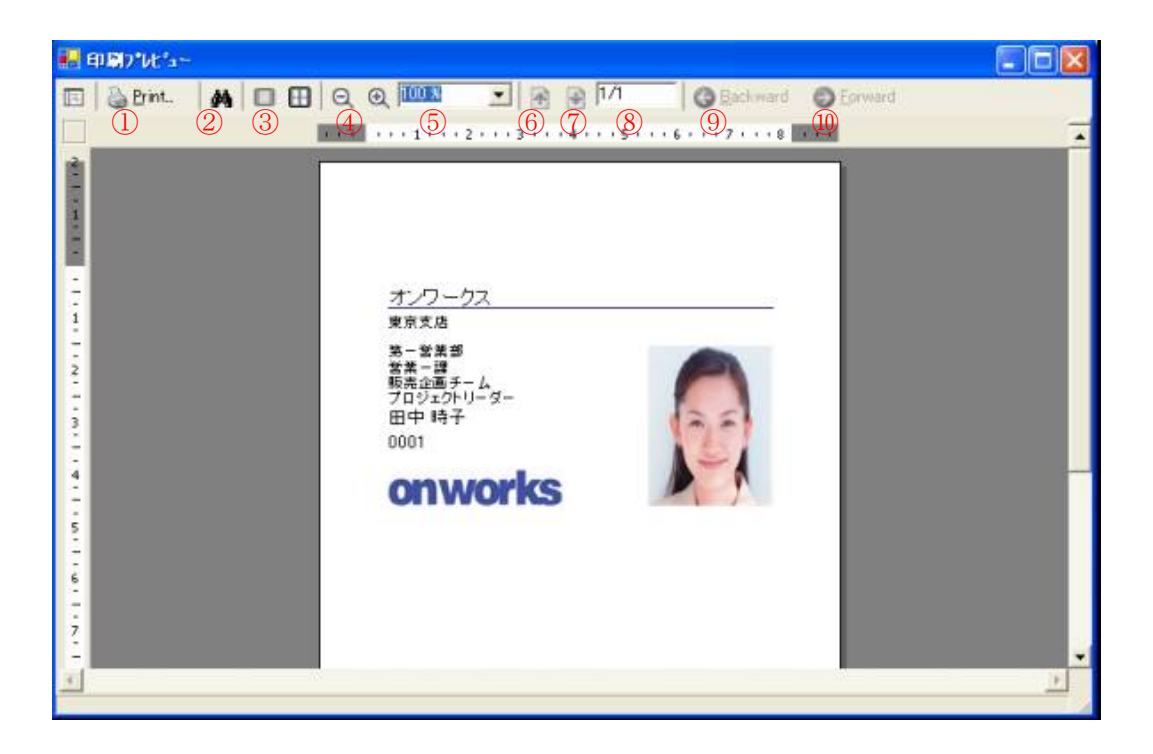

#### ① 印刷(Print)

「Print」をクリックすると、印刷ダイアログボックスが表示されます。プリンターおよび印刷 についての詳細な設定をおこなう場合は「プロパティ」をクリックします。

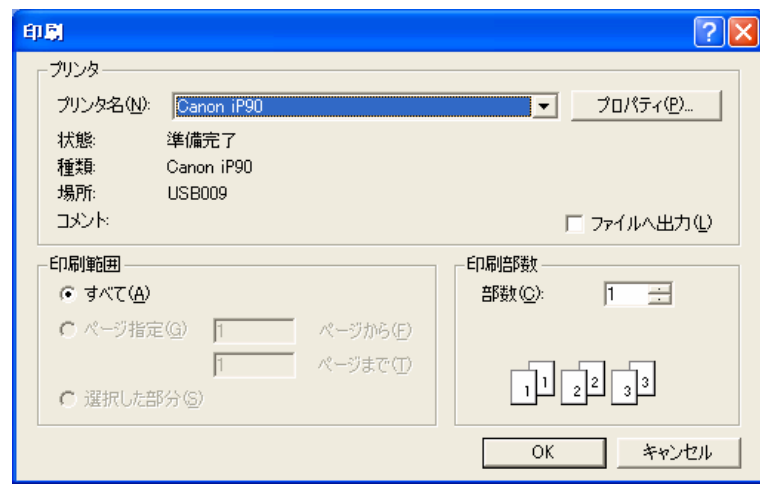

●「プリンタのプロパティ」

プリンタの「プロパティ」画面が表示されます。

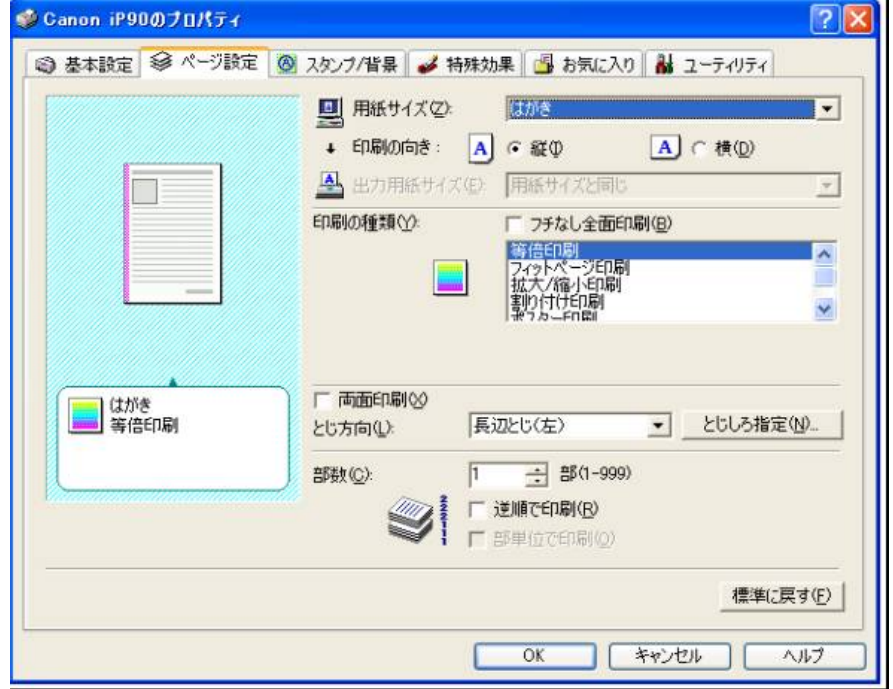

#### (注)上記プリンタのプロパティ画面は、お使いのプリンタによって異なります。

- ※「ページ設定」の用紙サイズで「はがき」サイズを指定してください。印刷の向きは縦を指定 してください。
	- (注)用紙の設定方法は、プリンタの機種によって異なります。 詳細はご使用のプリンタのマニュアルをご確認ください。

「OK」をクリックすると印刷設定は完了します。

- ※「印刷」画面で「ページ範囲」「部数」を指定して「印刷」をクリックします。 社員証が印刷されます。
- (注) 社員証ラベルはプリンタによって、若干ずれることがあります。 連続して印刷するより1枚毎(2人分)に印刷する方が、ずれにくくなります。

# 「社員マスタ」編

#### ②検索

検索機能(指定文字列をレポート内から検索)を使用して、名前、部署などから社員の検索を おこなえます。

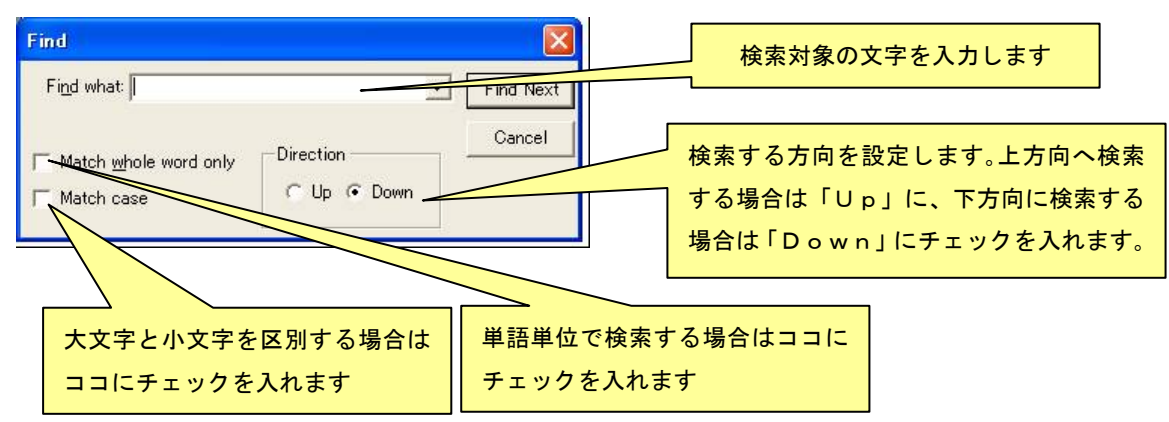

#### ③表示ページ数

表示ページ数を「単一ページ」「複数ページ」から選択できます。

(注)複数ページの表示指定の場合は、拡大・縮小はできません。

#### ④拡大・縮小

c 画面を縮小します。 | c 画面を拡大します。

#### ⑤拡大・縮小率

拡大・縮小率をプルダウンリストから選択できます。

#### ⑥⑨前ページ

前のページがある場合、前のページを表示します。

#### ⑦⑩次ページ

次のページがある場合、次のページを表示します。

⑧ページ表示(表示ページ数/全ページ数)

#### ●印刷における注意点

- (注)「社員マスタ」に印刷機能が設定されていますが、対象となるプリンタがネットワーク上に ある場合、プリンタサーバ上のセキュリティを「DATA 連携ソフト CR51 Ver.1.3」から制 御できないことがあります。 ネットワークプリンタでうまく印刷できない場合は、ネットワーク管理者にご確認くださ い。
- (注)社員証には社員マスタで登録した「企業名」「事業所名」「部署名1~3」「職位」 「名前(姓)」「名前(名)」「ID」「写真」「ロゴ」が印刷されます。 選択する社員証フォーマットによって、印刷される項目が変わります。
- (注)ロゴは一人に登録すると、全員に同じロゴが登録されます。
- (注)印刷用ラベルを「クロックオンカード」に貼り付けます。保護フィルムを貼り付けると、 印刷の耐久性があがります。保護フィルムには印刷を行うことはできません。
- (注)紙ラベルは、湿気を吸収しやすいので、使用直前に袋から出し、保管の際は必ず袋に入れ てください。
- (注) 社員証印刷用ラベルは「クロックオンカード」より一回り小さいサイズです。 貼り付ける際は、はみ出さないよう、また浮きや気泡がないように均一に貼り付けてくだ さい。
- (注)印刷面に汚れや傷をつけないよう、取り扱いにはご注意ください。
- (注)印刷後は、インクが乾くまで印刷面には触らないでください。
- (注)同梱の印刷用ラベルと保護フィルムは耐水性ではありません。 水に濡らさないようにしてください。
- (注)印刷後、用紙に水などが付着すると、インクが流れてしまう場合があるので、ご注意くだ さい。
- (注)ラベルをはがした状態で、ラベルをプリンタにセットすると紙づまりの原因となりますの で、プリンタにセットしないでください。
- (注)クロック音カードに貼り付けた社員証ラベルをはがす際、クロックオンカードに強い力が 加わり破損し、打刻ができなくなったり、カードの機能が使えなくなることがあります。

**Contract Contract** 

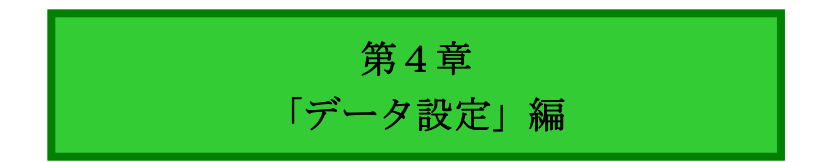

### 4. 「データ設定」について

タイムレコーダーからのデータを基幹システムに連携させるためのデータ設定をおこないます。 メインメニューの「データ設定」をクリックすると、変換設定画面が表示されます。

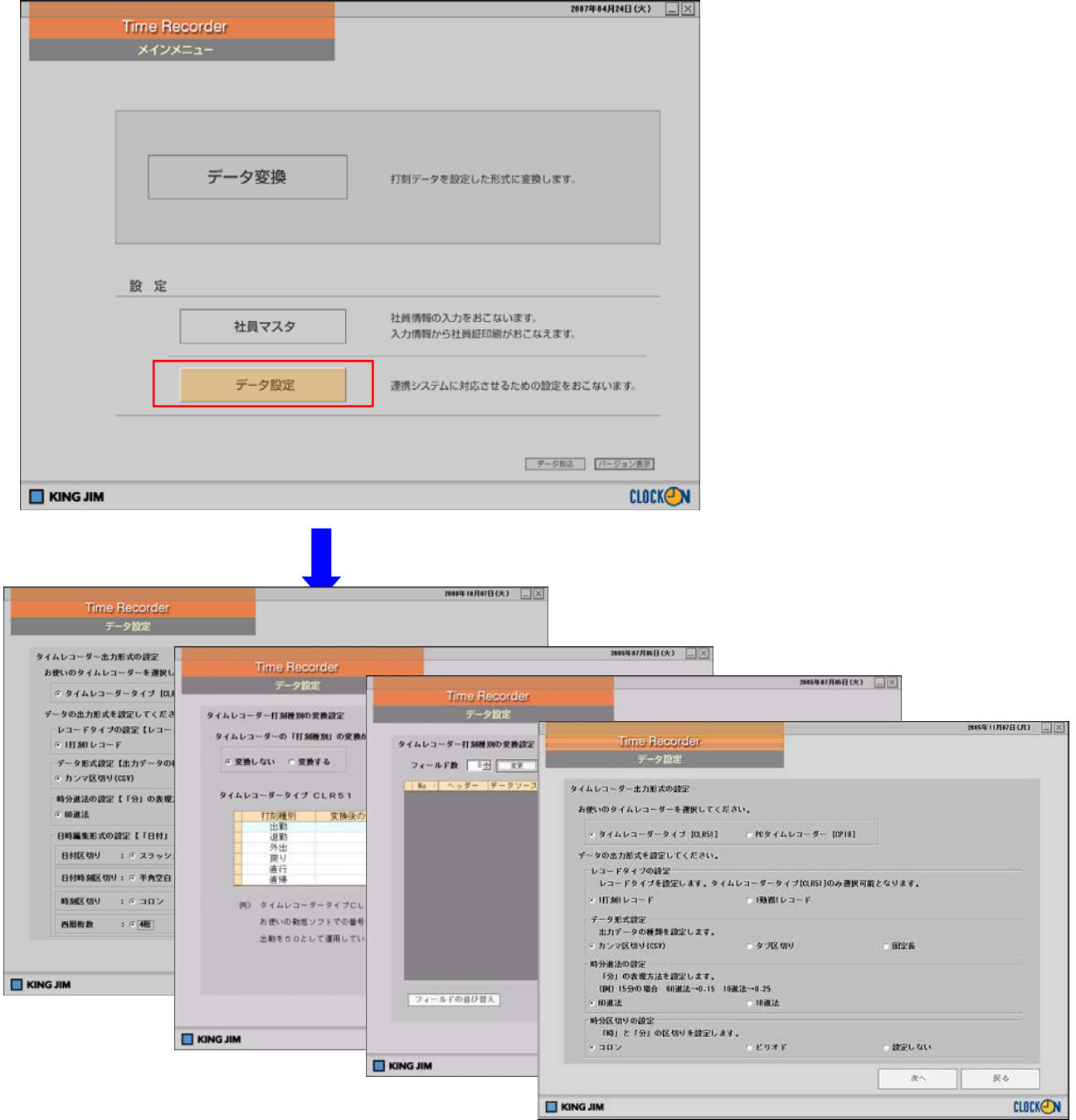

「戻る」をクリックすると、一つ前の画面に戻ります。

### (注)「データ設定」の後、「完了」をクリックしないと「データ変換」できません。「完了」をク リックすると「データ設定」が登録されます。

### 4-1. 変換設定1

タイムレコーダー出力形式の設定をおこないます。

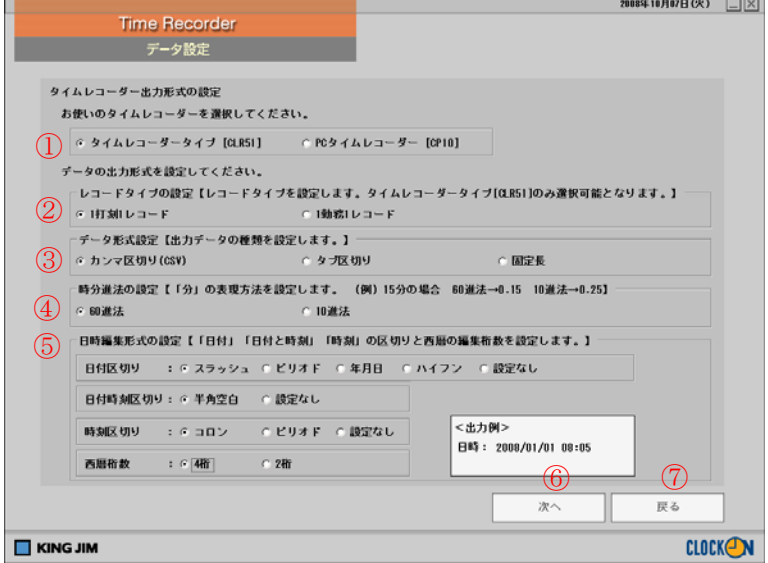

①タイムレコーダータイプの選択

お使いのタイムレコーダーの種類を選択します。「タイムレコーダータイプ(CLR51)」もし くは「PCタイムレコーダー(CP10)」のいずれかを選択します。

②レコードタイプの設定

出力データを「1打刻1レコード」か「1勤務1レコード」かを選択します。

※「タイムレコーダータイプ(CLR51)」選択時のみレコードタイプの設定が可能です。

- ※「1勤務1レコード」の場合、出勤から退勤までの時間が24時間以上になると、1勤務と 見なしません。
- 【例】2005年11月13日 9:00出勤(出勤番号:01) 2005年11月13日 17:00退勤(退勤番号:02)

1打刻1レコード:200511130900,01,

200511131700,02,

※出勤時刻、退勤時刻をそれぞれ 1 行、合計 2 行で表示します。

1 勤務 1 レコード:20051113,09:00,17:00, ※出勤時刻、退勤時刻を 1 行で出力します。

③データ形式の設定

出力するデータの種類を設定します。設定形式は「カンマ区切り(CSV)」「タブ区切り」「固 定長」から選択します。お使いの基幹システムに応じた形式を設定してください。

④時分進法の設定

打刻データの「分」の表現を設定します。「60進法」「10進法」から選択します。

【例】15分をそれぞれの表現に変換する。 60進法→15 10進法→25

⑤日付編集形式の設定

- [日付][日付と時刻][時刻]の区切り、及び西暦編集の桁数を設定します。
- [日付区切り] :「スラッシュ」、「ピリオド」、「年月日」、「ハイフン」、「設定なし」から 選択します。
	- 【例】「2005年7月20日 6時30分」の打刻データの場合

- 西暦桁数で4桁を選択した場合 -

スラッシュ→2005/07/20 ピリオド→2005.07.20 年月日→2005 年 07 月 20 日

ハイフン →2005-07-20 設定なし→20050720

- 西暦桁数で2桁を選択した場合 -

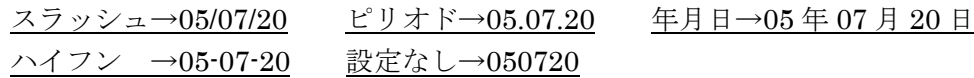

[日付と時刻区切り]:「半角空白」、「設定なし」から選択します。

- 【例】「2005年7月20日 6時30分」の打刻データの場合 (日付区切りで「設定なし」、時刻区切りで「設定なし」を選択した場合の例) ※日付と時刻区切りは、レコードタイプで「1 打刻 1 レコード」を選択した場合のみ 有効な設定です。
	- 西暦桁数で4桁を選択した場合 -
	- 半角空白→20050720 0630 設定なし→200507200630
	- 西暦桁数で2桁を選択した場合 -
	- 半角空白→050720 0630 設定なし→0507200630

[時刻区切り] :「コロン」、「ピリオド」、「設定なし」から選択します。

- 【例】「2005年7月20日 6時30分」の打刻データの場合
- コロン→06:30 ピリオド→06.30 設定しない→0630
- [西暦桁数] :「4 桁」、「2 桁」から選択します。

### (注)③時分進法を「10 進法」、④時分区切りを「ピリオド」で設定した時の変換データを EXCEL で開くと、データが異なる値に変換される場合があります。変換後のデータの確認は「ワード パット」か「メモ帳」などをお使いください。

⑥「次へ」

①~④を設定後「次へ」をクリックすると「4-2.変換設定2」の画面へ移行します。

⑦「戻る」

設定がおこなわれずに、メニューへ戻ります。

### 4-2.変換設定(1) 「1打刻1レコードタイプの変換設定」

タイムレコーダーの打刻種別の変換設定をおこないます。 ここでは「タイムレコーダー(CLR51)」の変換設定を説明します。 ※ PCタイムレコーダー (CP10) の場合も同様です。

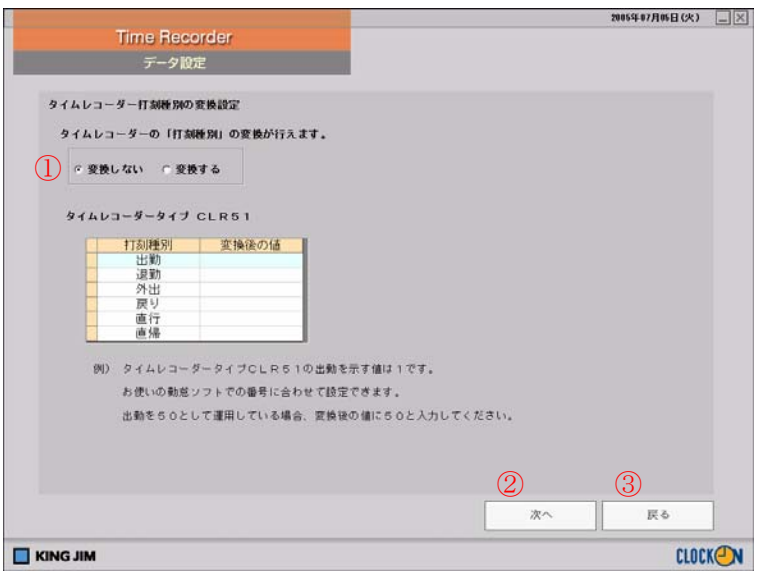

①「打刻種別」変換

タイムレコーダーの「打刻種別」の変換選択をおこないます。お使いの基幹システムの打刻番 号が異なる場合は「変換する」を選択し「各打刻種別」に対する「変換後の値」を入力してく ださい。

【例】タイムレコーダタイプCLR51の出勤打刻を示す値は「1」です。お使いの勤怠ソフト の出勤打刻番号が「50」の場合は、「変換後の値」に「50」を入力します。

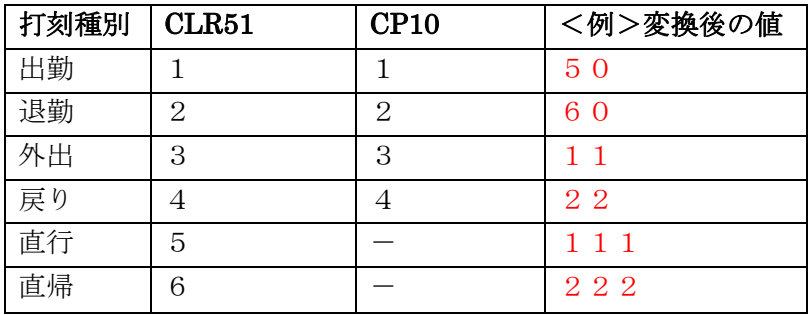

#### (注)CP10には「直行」「直帰」打刻種別はありません。

#### (注)変換後の値には、デフォルト値と同じ値を入力しないでください。

②「次へ」

設定後「次へ」をクリックすると「4-3.変換設定3」の画面へ移行します。

③「戻る」

設定がおこなわれずに、「4-1.変換設定1」の画面へ戻ります。

### 4-2 (2).「1 勤務 1 レコードタイプの変換設定」

※タイムレコーダータイプ「CLR51」選択時のみ設定可能です。

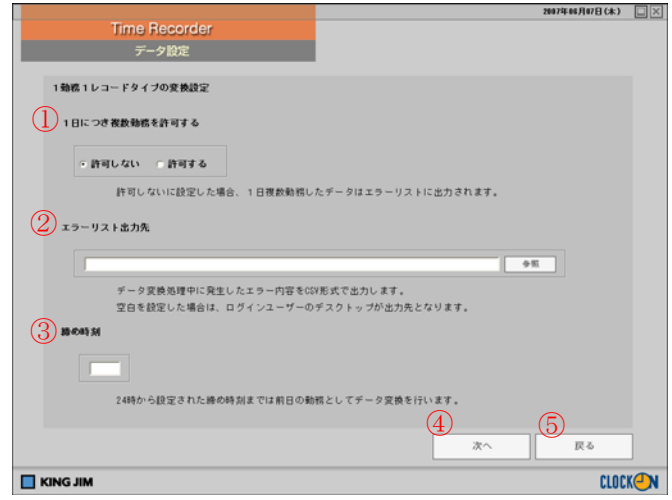

#### ①1日につき複数勤務を許可する

「出勤→退勤」を1勤務し、一日1勤務か複数勤務かを選択します。

※「許可しない」に設定すると、1日複数勤務のデータがエラーリストに出力されます。

#### ②エラーリスト出力先

 データ変換処理中に発生したエラーのエラー内容はCSV形式で出力されますが、そのエラー 内容の出力先を指定します。デスクトップ上に出力されることをお勧めします。

※ログインユーザーのデスクトップに出力する場合は、空白を設定してください。

③締め時刻

締め時刻を設定します。

24時を超えた勤務の場合、設定された締め時刻までは前日の勤務としてデータ変換されます。 午前5時が締め時刻の場合は「0500」と入力してください。

#### ④次へ

「次へ」をクリックすると「4-3.変換設定3」画面へ移行します。

⑤戻る

「戻る」をクリックすると、設定がおこなわれずに、「4-1.変換設定1」の画面へ戻ります。

### 4-3.変換設定3

データをエクスポートする際のデータ形式の設定をおこないます。 ※お使いの基幹システムに対応するデータ形式に設定してください。

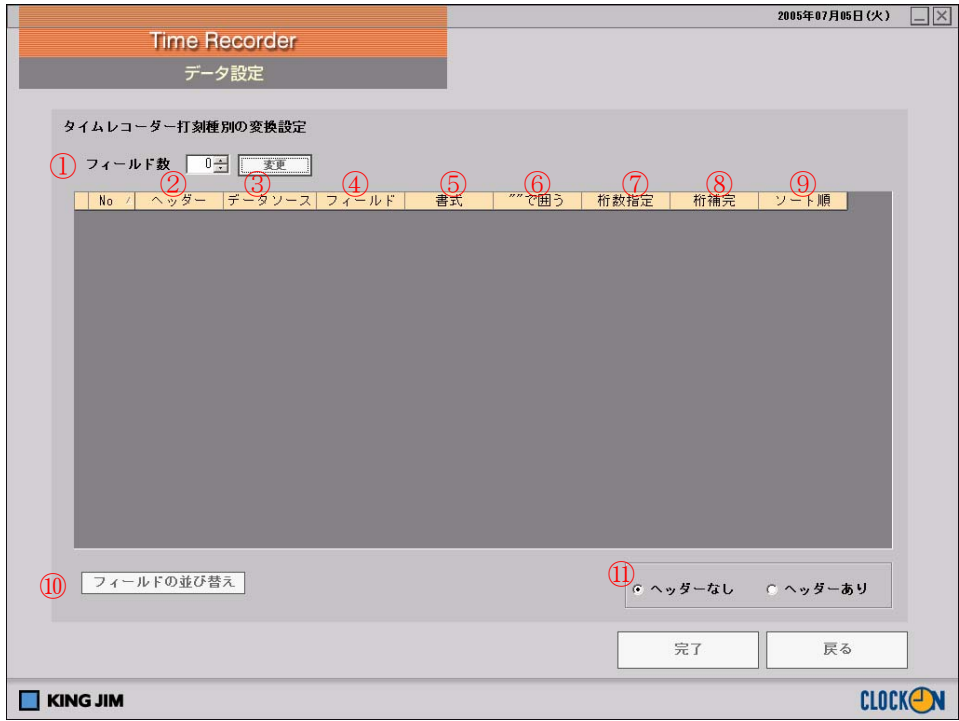

①フィールド数の設定

フィールド数に応じた行を追加/削除します。任意のフィールド数を指定し、「変更」をクリッ クすることでフィールド数が変更されます。

※フィールドの削除:フィールド数を減らす事により下端のデータから削除されます。

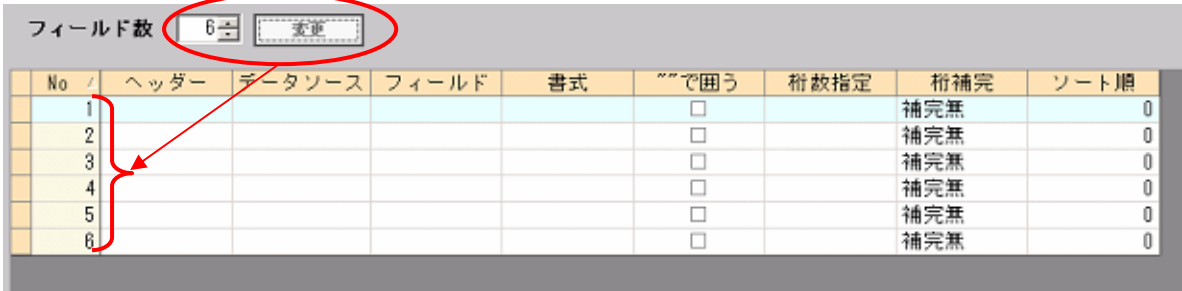

②ヘッダー

CSV データの1行目(1レコード目)にヘッダー(データ名称)をつける場合は、目的のデー タ箇所に「ヘッダー」を入力します。

### ※ヘッダー設定については、⑪「ヘッダー有無の選択」をご覧ください。

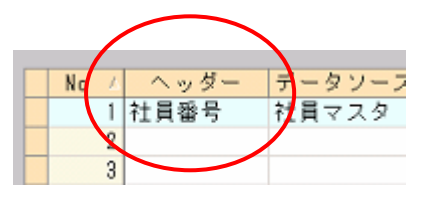

③データソース(データ元)

- データをどこから持ってくるかの設定をおこないます。データソースは5-1 ①で指定したタ イムレコーダー(「タイムレコーダーCLR51」もしくは「PCタイムレコーダーCP10」)・ 「社員マスタ」から指定します。
- また、任意の箇所から持ってくる場合は「任意」を選択してください。
- ・データソースを選択すると、「フィールド」の欄でも対象となる選択一覧が表示されます。
- ・変換後のデータに空白行を入れたいときはデータソースで「任意」を選択してください。

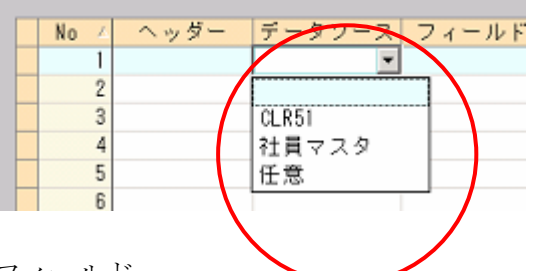

④フィールド

選択したデータソースからどの項目をもってくるかを選択します。データソースに合わせたフ ィールドの選択一覧が表示されます。

・変換後のデータに空白行を入れたいときはデータソースで「任意」を選択後、フィールドを未 入力「空白」にしてください。

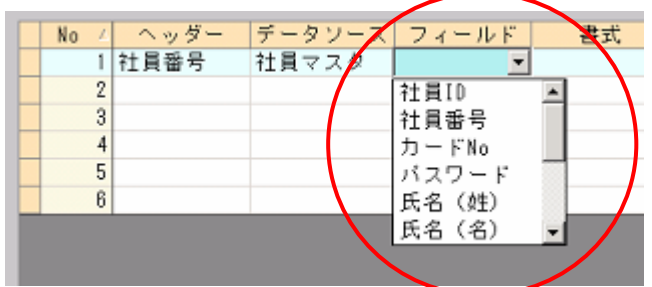

(注) 2つ以上の重複した「フィールド」は指定できません。

### (注)「1打刻1レコードタイプの変換設定」の場合、「フィールド」で「業務番号」を選択した場合、出勤時 の業務番号が表示されます。

⑤書式

「フィールド」内容が「数字」「文字列」かを選択します。フィールド内容によって自動的に最 適な書式が選択されます。

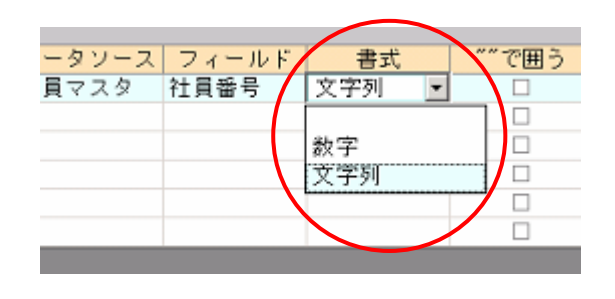

⑥ ""で囲う

「フィールド」をダブルコーテーションで囲うか否かの設定をおこないます。「ダブルコーテー ション囲み」にする場合は、「""で囲う」チェックボックスにチェックを入れます。CSV の データ内にカンマ(,)が含まれている場合、そのデータは通常ダブルコーテーション("")で 囲まれます。

※ご使用の基幹システムによっては、問題なく読み込める場合と、インポート形式において独 自に囲み文字を指定する場合があります。ダブルコーテーション自体を一字として数え、結 果として字数制限を越えてエラーを起こしてしまう場合があります。

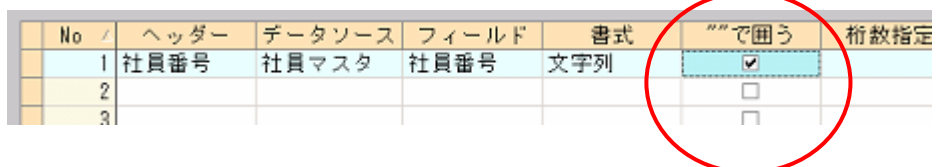

⑦桁数指定

「フィールド」の桁数の指定をおこないます。1~999桁の設定が可能です。

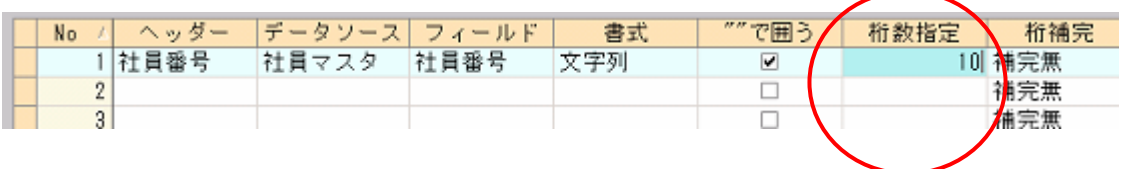

⑧桁補完

桁数指定された場合、桁の不足分をどう補うかの指定をおこないます。「前ゼロ」「前空白」「後 空白」「補完無」から選択します。

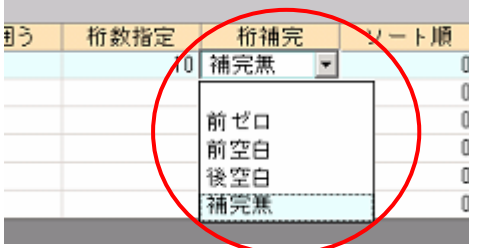

【例】 桁数指定「5桁」の場合

・前ゼロ : 00001(数値「1」の前 4 桁を[0]で補完します)

・前ゼロ※: 00001(数値「1」の前 4 桁を[0]で補完します)

空白(「00000」の場合は、[空白]で補完します)

・前空白 : 空白 1 (数値「1」の前 4 桁を[空白]で補完します)

- ・後空白 : 1 空白(数値「1」の後ろ 4 桁を[空白]で補完します)
- ・補完ナシ: 1 (補完なく数値「1」のみとなります)

⑨ソート順

出力するデータの出力順を設定します。入力された数値の昇順に「フィールド」をソートして出 力します。未入力および 0 は無視されます。

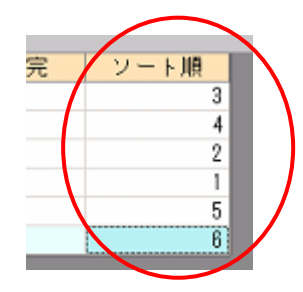

【例】フィールドが「社員ID」のソート順を「1」、「打刻種別」のソート順を「2」とした 場合、変換出力データの最初に同一「社員ID」毎にソートされて出力され、次に「打 刻種別」毎にソートされて出力されます(CSV データ:「列」の並べ替え)。

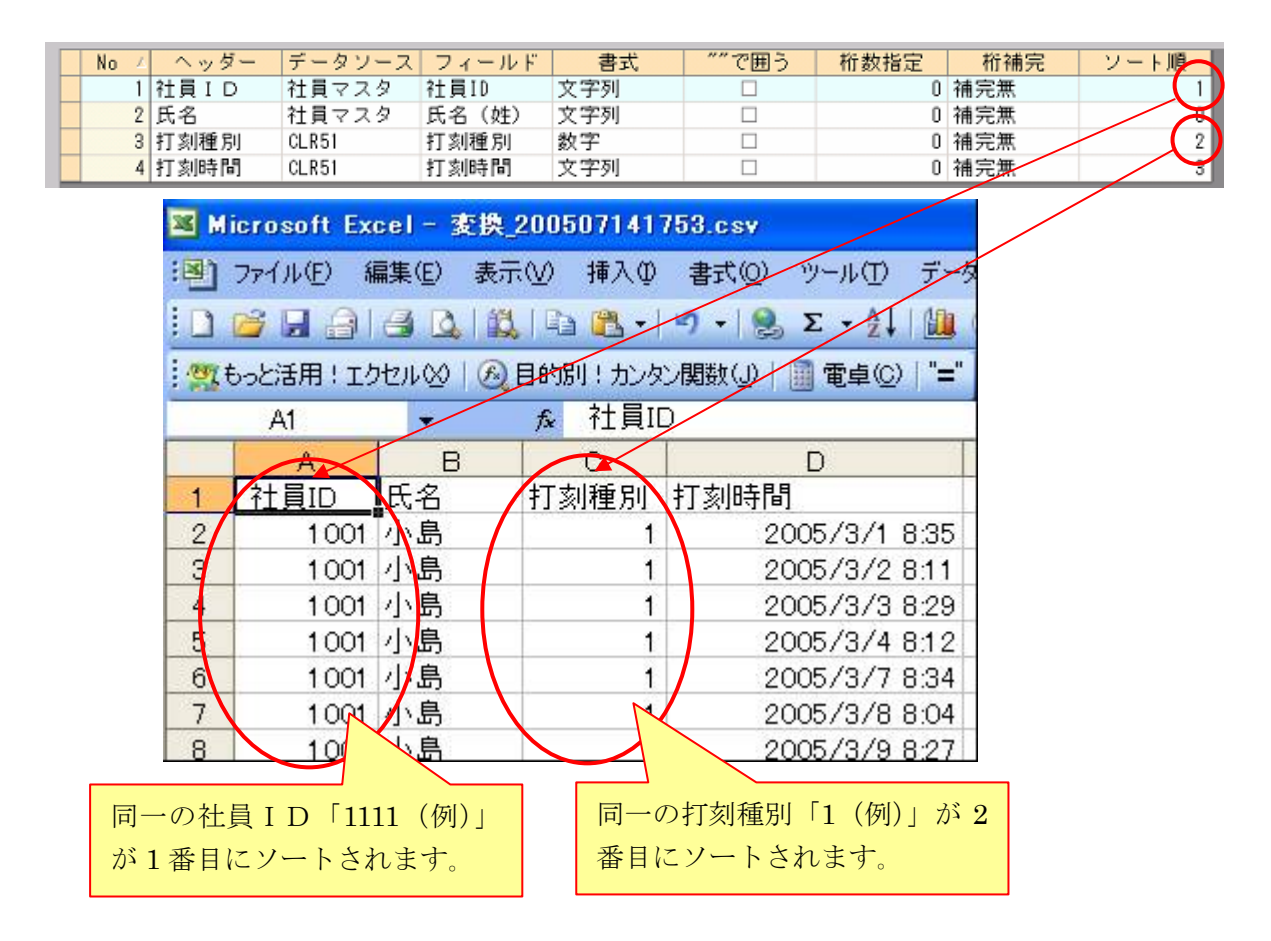

#### ⑩フィールドの並べ替え

現在表示されているフィールドの並べ替えをおこないます(CSVデータ:「行」の並べ替え)。

<変更前>

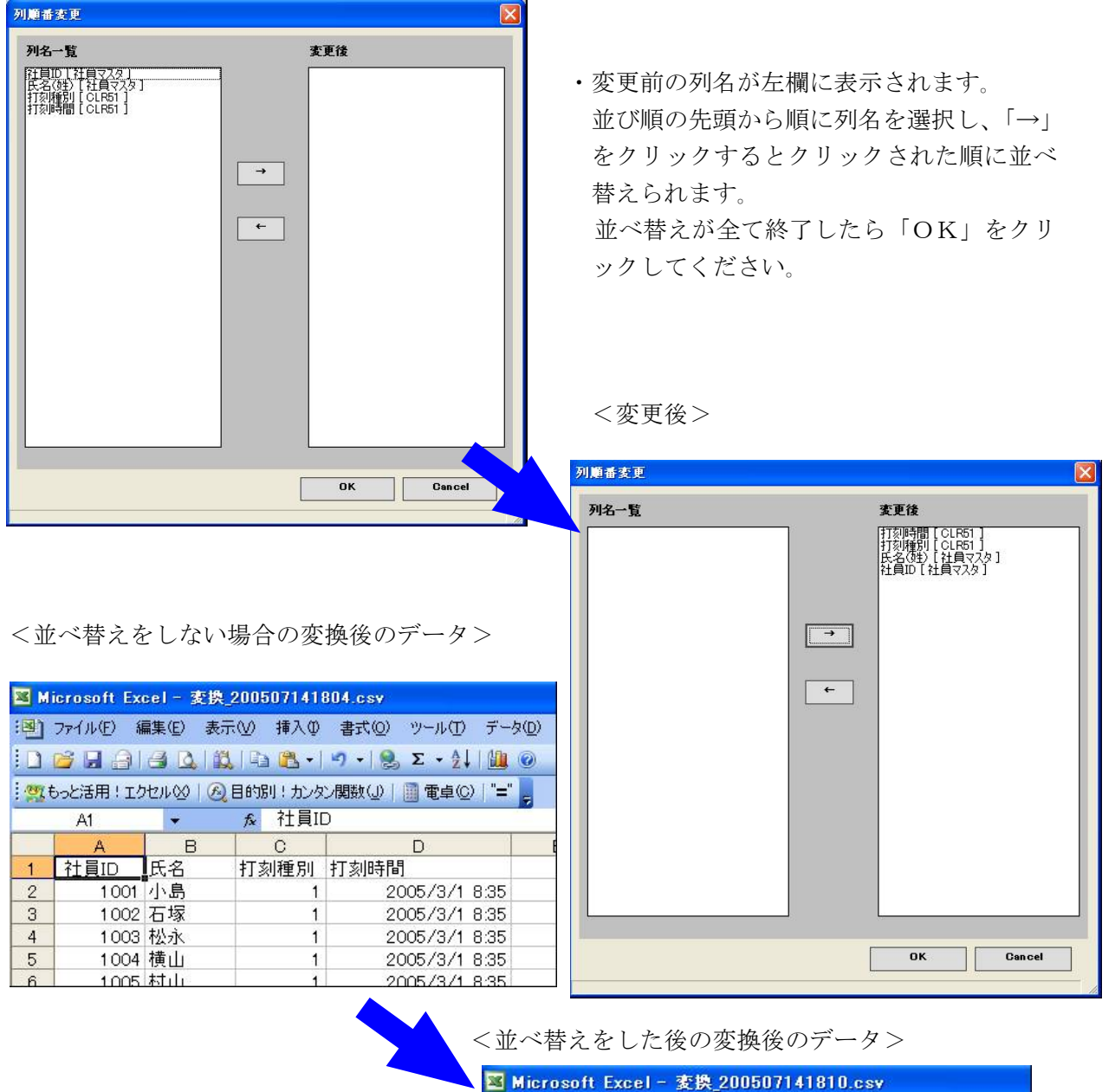

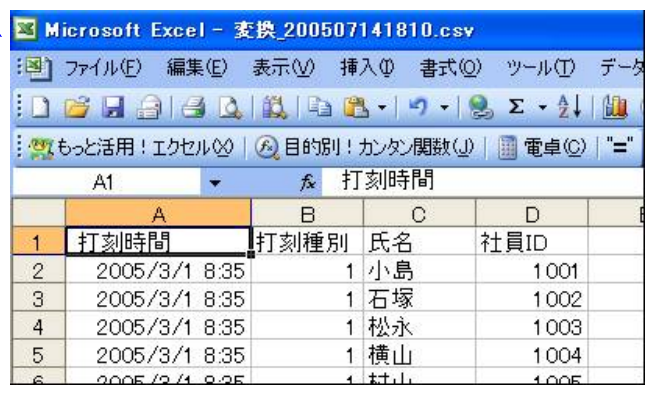

#### ⑪ヘッダー有無の選択

変換後の出力データにヘッダーをつけるか否かの選択をおこないます。「ヘッダーあり」に設定 した場合は、②「ヘッダー」で入力した内容がヘッダーとして出力されます。

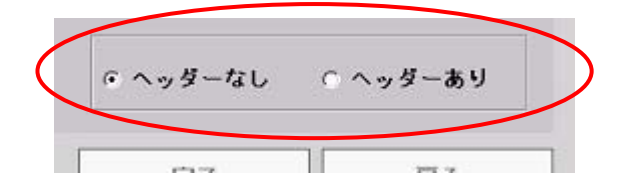

 $\equiv$ 

# データ設定編

### 4-4.連携データ

お使いのタイムレコーダーによって、エクスポートするデータが若干異なります。 以下のタイムレコーダー別データ一覧を参照ください。

■CSVデータ構成一覧

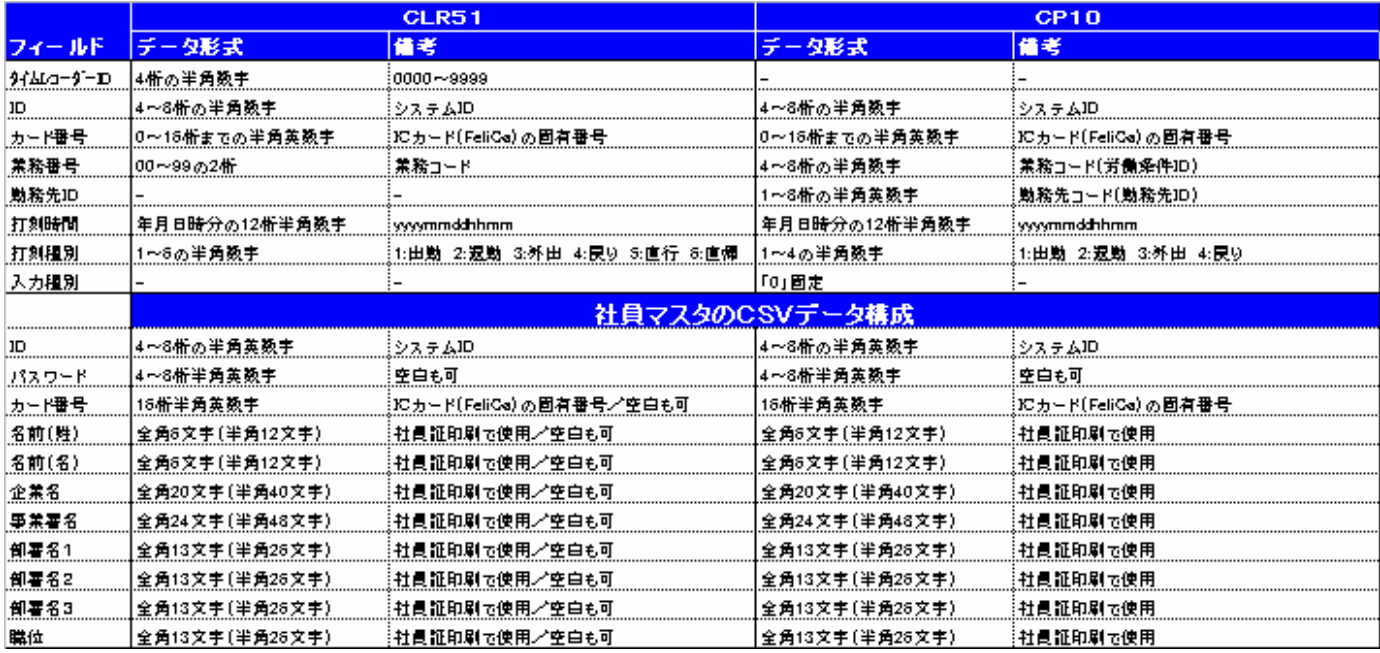

<u> The Communication</u>

 $\equiv$ 

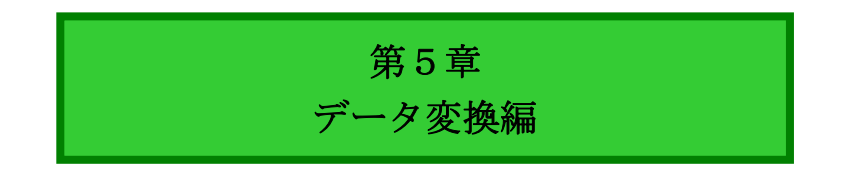

and the control of the control of the control of

#### 5-1.データ変換

「データ変換」を実行する前は「社員マスタ」にて「社員情報の登録」を、「データ設定」にて事 前にデータ変換の設定をおこなう必要があります。

### 各操作画面の詳細については、「第3章 社員マスタ編」「第4章 データ設定編」を参照くださ い。

ここでは「タイムレコーダー CLR51」からの打刻データを変換する操作手順を説明します。 「PCタイムレコーダー CP10」からの打刻データ変換も同様の操作手順でおこなえます。

①インポートする打刻データを用意します。

「タイムレコーダー CLR51」から USB メモリに打刻データをエクスポートしてください。 「タイムレコーダー CLR51」からのエクスポート手順は、「タイムレコーダー CLR51 取扱説 明書」をご覧ください。

(注)「PCタイムレコーダー CP10」の打刻データは任意の保存先へエクスポートします。

【データ順】

ID(社員コード),打刻 YYYYMMDDHHMM,状態(1:出勤、2:退勤、3:外出、4: 戻り、5:直行、6:直帰),業務 ID(00~99),本体 ID(半角数字 4 桁、データ出力任 意)

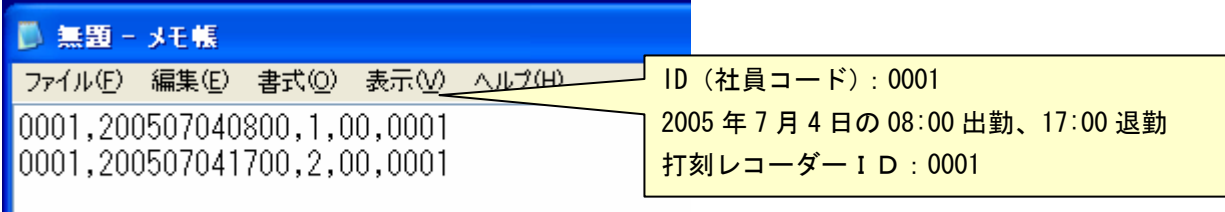

USB メモリを PC に装着してください。

②DATA 連携ソフトから打刻データを変換します。

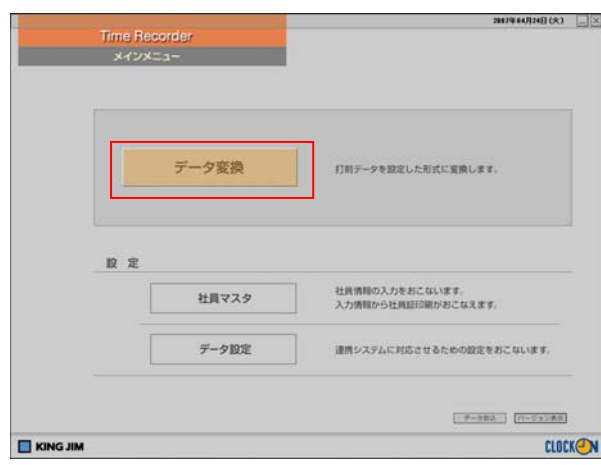

メインメニュー「データ変換」をクリック してください。

ファイル選択画面が表示されます。

# データ変換編

②変換する打刻データのファイル場所を指定します。

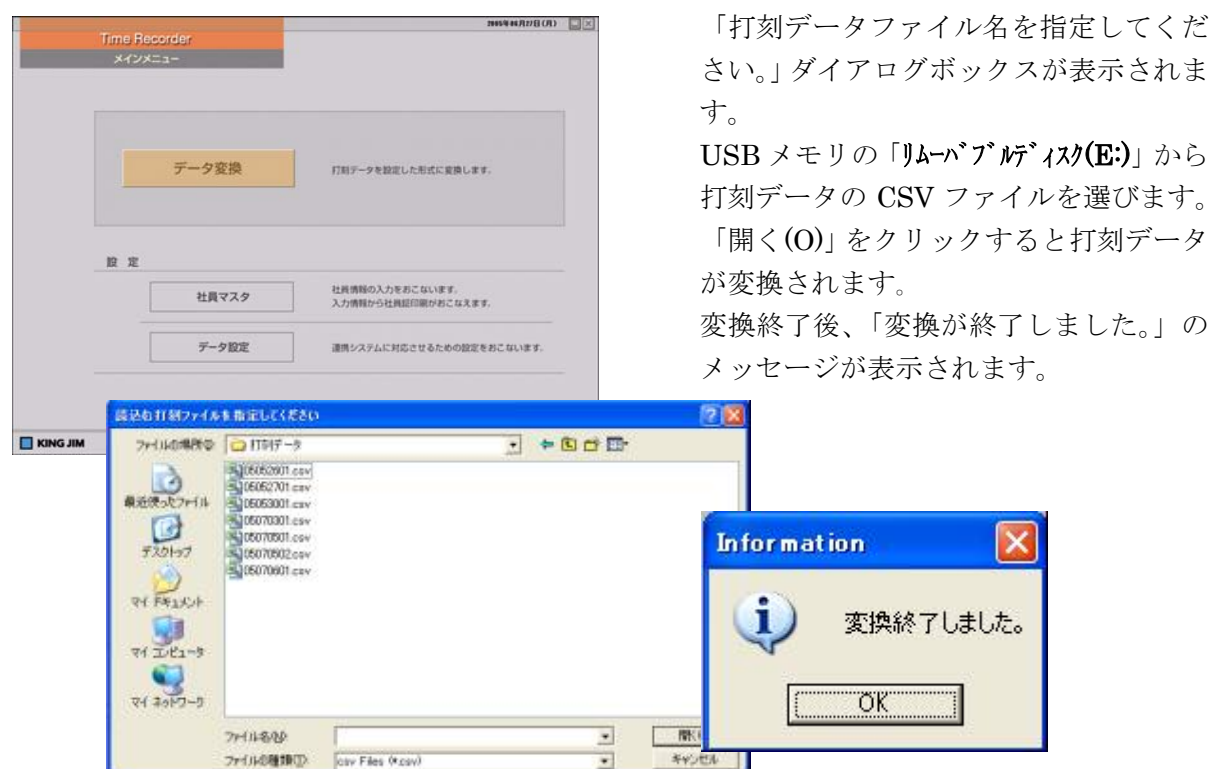

③変換されたデータを保存します。

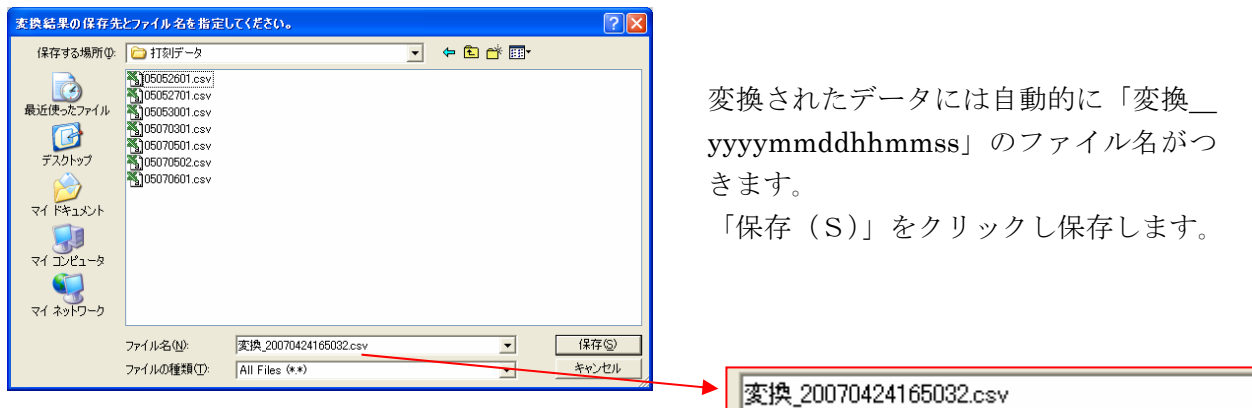

 $\overline{\mathbf{v}}$ 

### (注)「リムーバブルディスク(E:)」のドライブ名"E:"はパソコンによって異なります。

# データ変換編

#### (注)打刻データ変換中のエラー・警告メッセージについて

#### ・エラーメッセージ

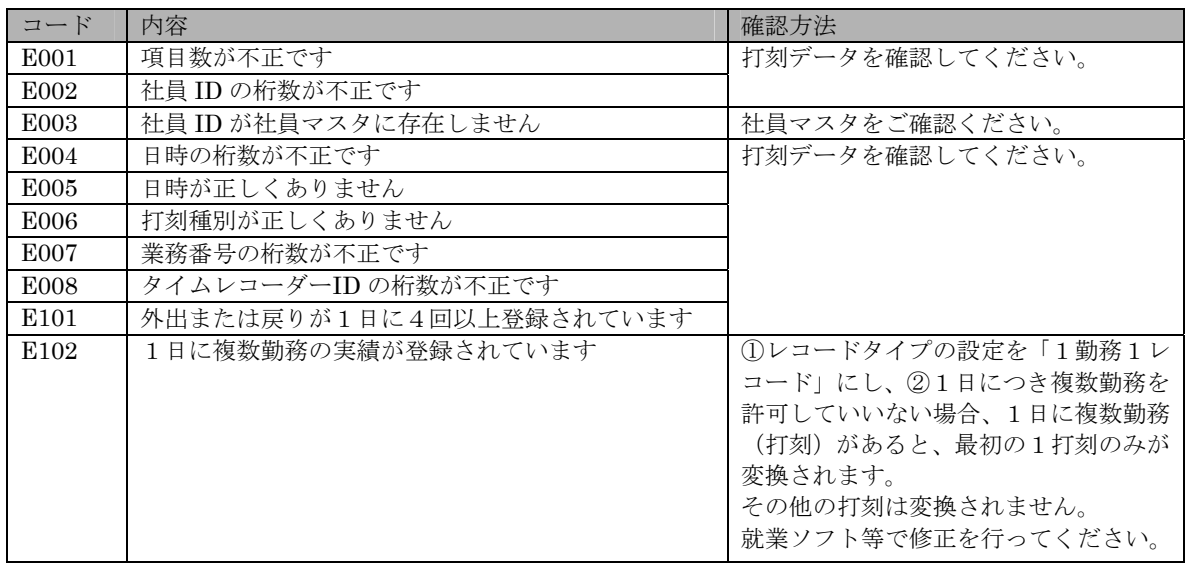

#### ・警告メッセージ

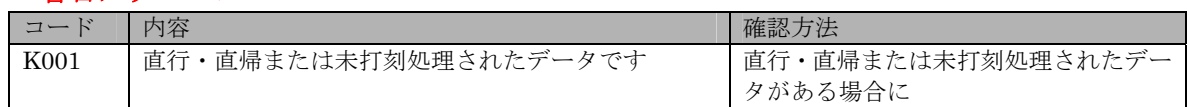

#### (注)USB メモリに作成されるフォルダ構成とファイル名

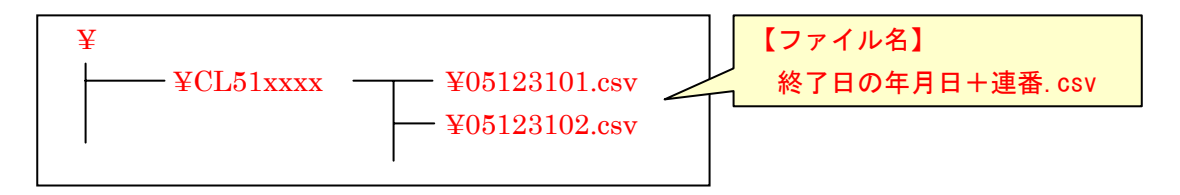

- ・xxxx は本体IDが入ります。
- ・エクスポート時に USB メモリの空き容量がない場合、ファイルは書き込まれません。
- ・連番は 01 から始まり、同じ終了日付が存在する場合 +1 されて書き込まれます。
- (注)USB メモリのデータは、PC のハードディスクやフロッピーディスクなどのリムーバブル メディアにバックアップされることをお勧めします。
- (注)変換データを確認する際は「メモ帳」「ワードパット」などのテキストエディタを使用して 確認してください。 Excel で開くと Excel 属性のデータになってしまうために、正しく確認できない場合があ ります。
- (注)「1勤務1レコード」を選択し、未登録のID(社員コード)の打刻データがある場合、エ ラーリストが出力され、変換はおこなわれません。
- (注)変換できなかった内容は、エラーリストとして出力されます。

#### 5-2.CSVデータを確認する際の注意点

●「10進法」「ピリオド」設定時のデータ確認について 「データ変換設定」にて打刻データの時分進法を「10 進法」、時分区切りを「ピリオド」に設 定した場合、変換データをEXCELで開くと、データが異なる値に計算されてしまう場合が あります。「10 進法」「ピリオド」を設定した場合は、メモ帳もしくはワードパットを使用して 確認してください。

(注)データ設定については「第4章 データ設定編」を参照ください。

●その他の設定の場合

その他の設定の場合についても、変換前もしくは変換後のCSVデータの確認には「メモ帳」 などのテキストエディタで確認することをお勧めします。

打刻データなどの CSV データを Excel で開いた場合、通常の状態で以下のように、表示が自動 的に変更される場合があります。

• 12 桁以上の数値

<例>

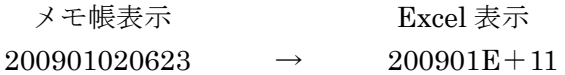

- 頭がゼロで始まる数値 (01、0001、などが全て「1」に変換される。)
- <例>

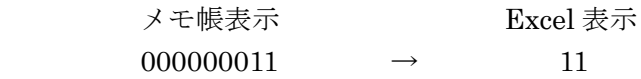

これは、通常では Excel は主に数式や数字を扱う処理がおこなわれる為、文字列としての「0001」 を認識しないからです。作成した CSV ファイルをメモ帳などのテキストエディタでテキストと して開くと、「0001」と表示されます。

### (注)Excel で開いたときに「1」と自動変換されていても、インポートすると「0001」と表示さ れます。

(注)Excel 上でCSV形式で保存したファイルはインポートしないでください。

Ξ

-

第6章 付録

# 付録

### 参考資料 Microsoft Excel で、左に「0」が入力されている CSV データの表示方法

「00001」「0002」が入力されている CSV データファイルをダブルクリックして開くと、前の 0000 や 000 が消えて「1」「2」と表示されることがあります。

ここでは、CSV データ出力された月次集計結果等の内容を Excel で表示する方法を説明します。

①Excelを起動し、「データ(D)」→「外部データの取込み(D)」→「テキストファイルのインポ ート(T)」又は「データの取り込み(D)」をクリックします。※Microsoft 社 Excel のバージョンに より、表示が異なります。

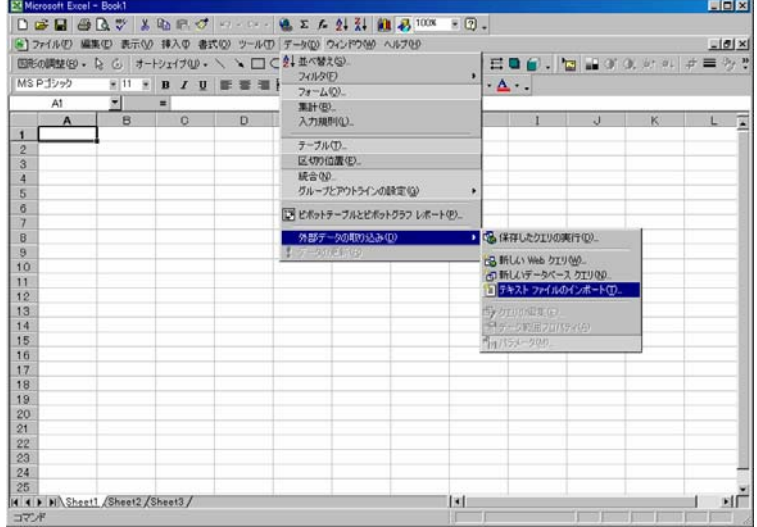

②開きたい CSV ファイルを「インポート(M)」します。

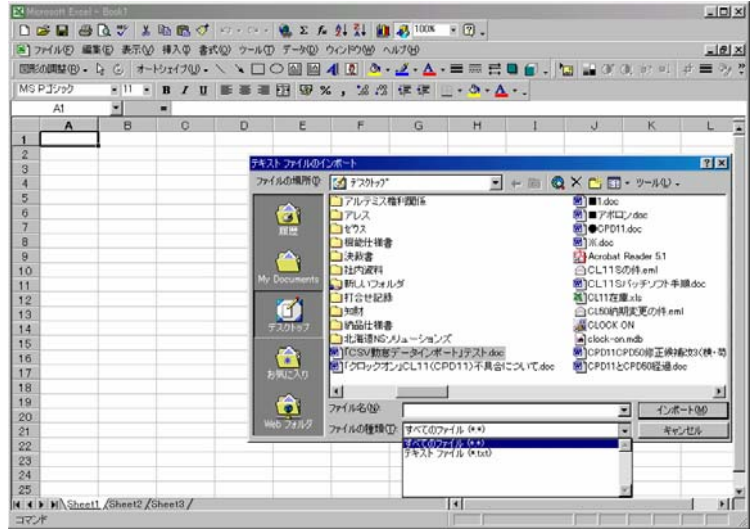

③「カンマやタブなどの区切り文字によってフィールドごとに区切られたデータ(D)」をクリックしま

۰

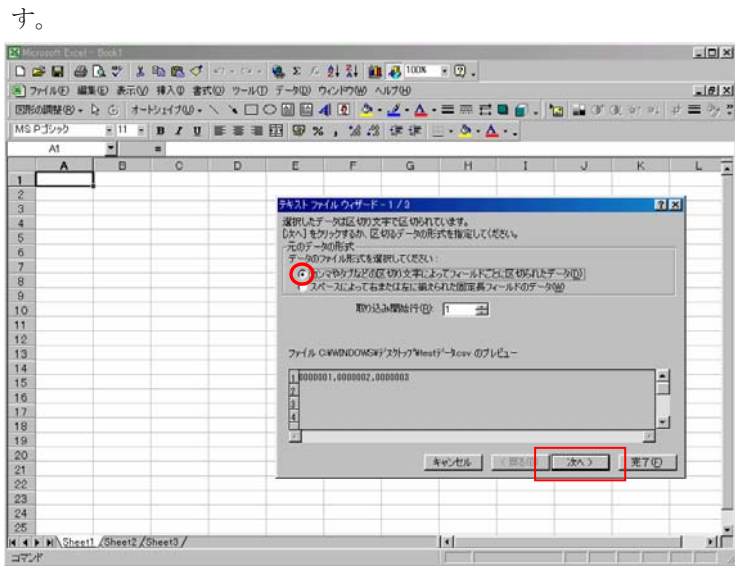

④区切り文字の「カンマ(C)」をチェックし、「文字列の引用符(Q)」を選択し、「次へ>」をクリッ

クします。

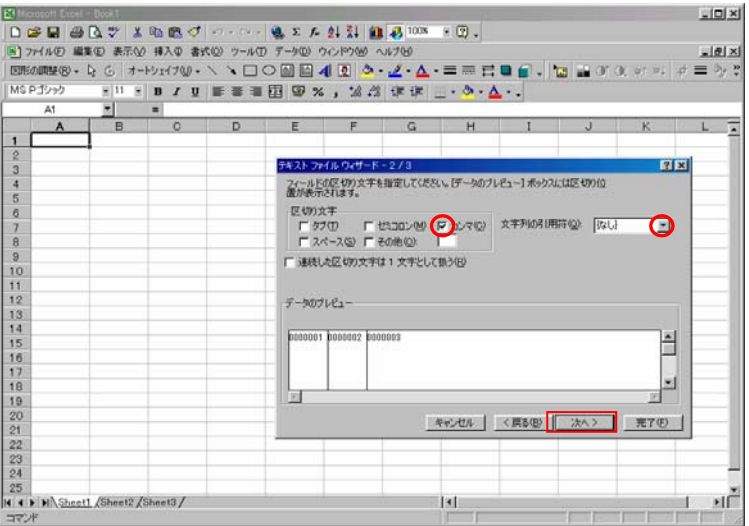

⑤データのプレビューで列を選択し、数値の前に(左側に)0 をつけたまま表示する列は、列のデータ

形式を「文字列(T)」に指定します。

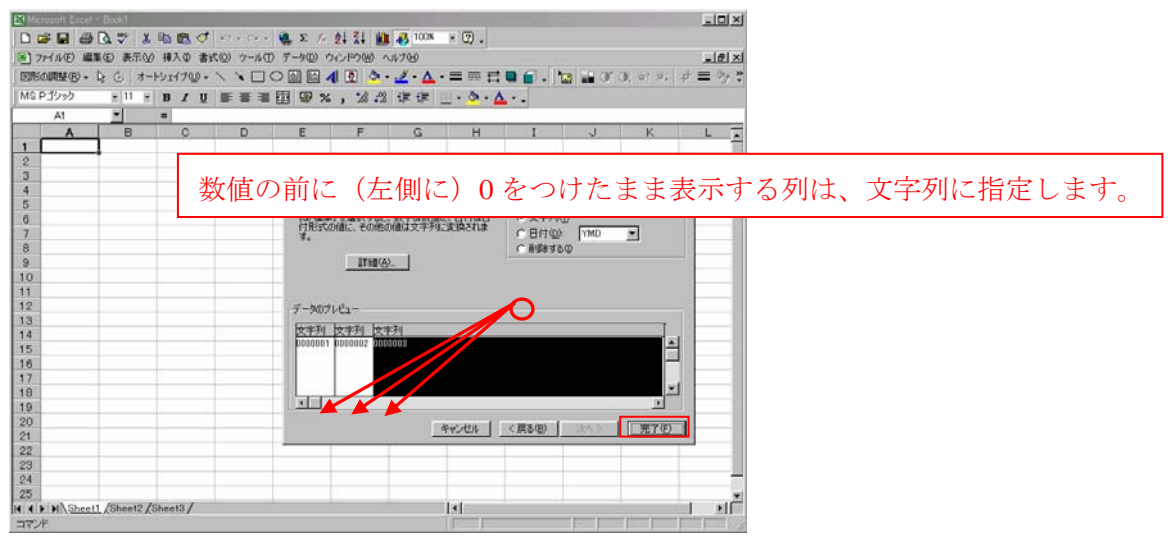

⑥表示する位置を指定して、「OK」をクリックします。

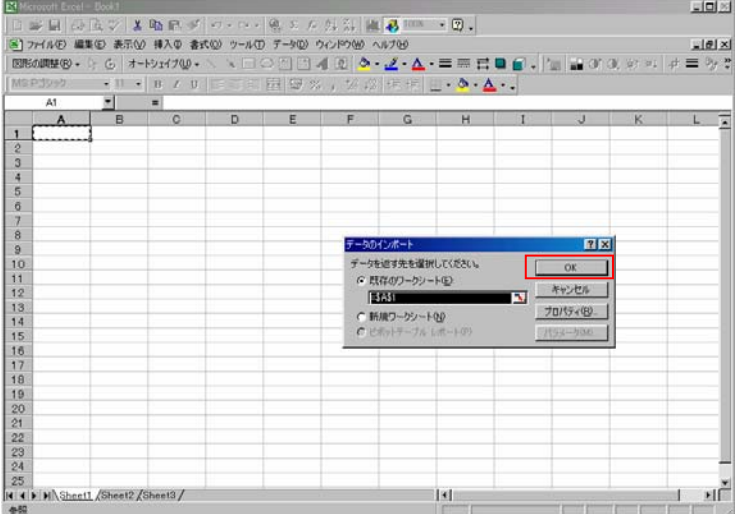

⑤数値の前に(左側に)0 をつけたまま表示されます。

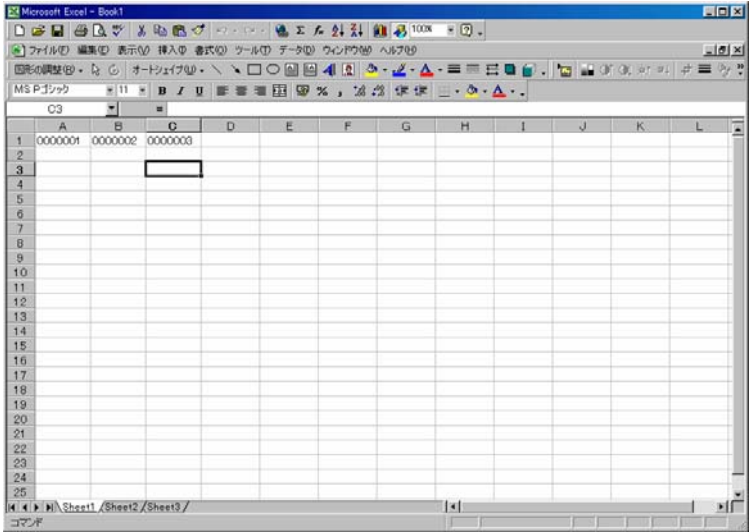

Microsoft Excel は、米国 Microsoft Corporation の米国およびその他の国における商標 または登録商標です。

#### ■お問い合わせ

アフターサービスについてご不明な点やご相談は、お買上げ販売店、または当社お客 様相談室にお問い合わせください。

受付時間:平日(月曜日~金曜日)午前9時~午後5時30 分

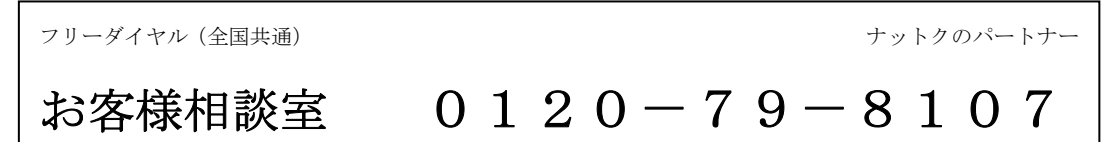

ー<br>※ ソニー製非接触 IC カードリーダーPaSoRi(パソリ)は機器同梱の取扱説明書をご 覧ください。

#### ■最新情報については

「クロックオン」に関する最新の情報は当社ホームページをご覧ください。

#### <http://www.kingjim.co.jp/>

また、最新のバージョン情報などを当社ホームページで案内しますので、パッチ情報 などもご確認ください。

■別売品のお求めでお困りのときは

「クロックオン」カードなど別売品のお求めでお困りのときは、お買い上げ販売店、ま たは下記へお問い合わせください。

#### 株式会社キングビジネスサポート

#### TEL03-3864-5646 FAX03-3864-5647

株式会社キングジム 〒101-0031 東京都千代田区東神田 2 丁目 10 番 18 号

DATA連携ソフト CR51 Ver.1.3 取扱説明書 2008年11月 第1版 2007-17-① 株式会社キングジム 〒101-0031 東京都千代田区東神田2丁目10番18号